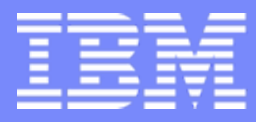

Session: 420016

Agenda key: 44MN

#### **System i Access for Web**

### **Build a Home Page to i5/OS Using System i Access for Web**

**http://www.ibm.com/eserver/iseries/access/web/**

**Doug Beauchene IBM Rochester – System i Access for Web Development dougbeau@us.ibm.com**

*i want stress-free IT. i want control. i want an i.*

© Copyright IBM Corporation, 2006. All Rights Reserved. This publication may refer to products that are not currently available in your country. IBM makes no commitment to make available any products referred to herein.

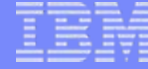

#### **System i Access for Web Sessions/LABs**

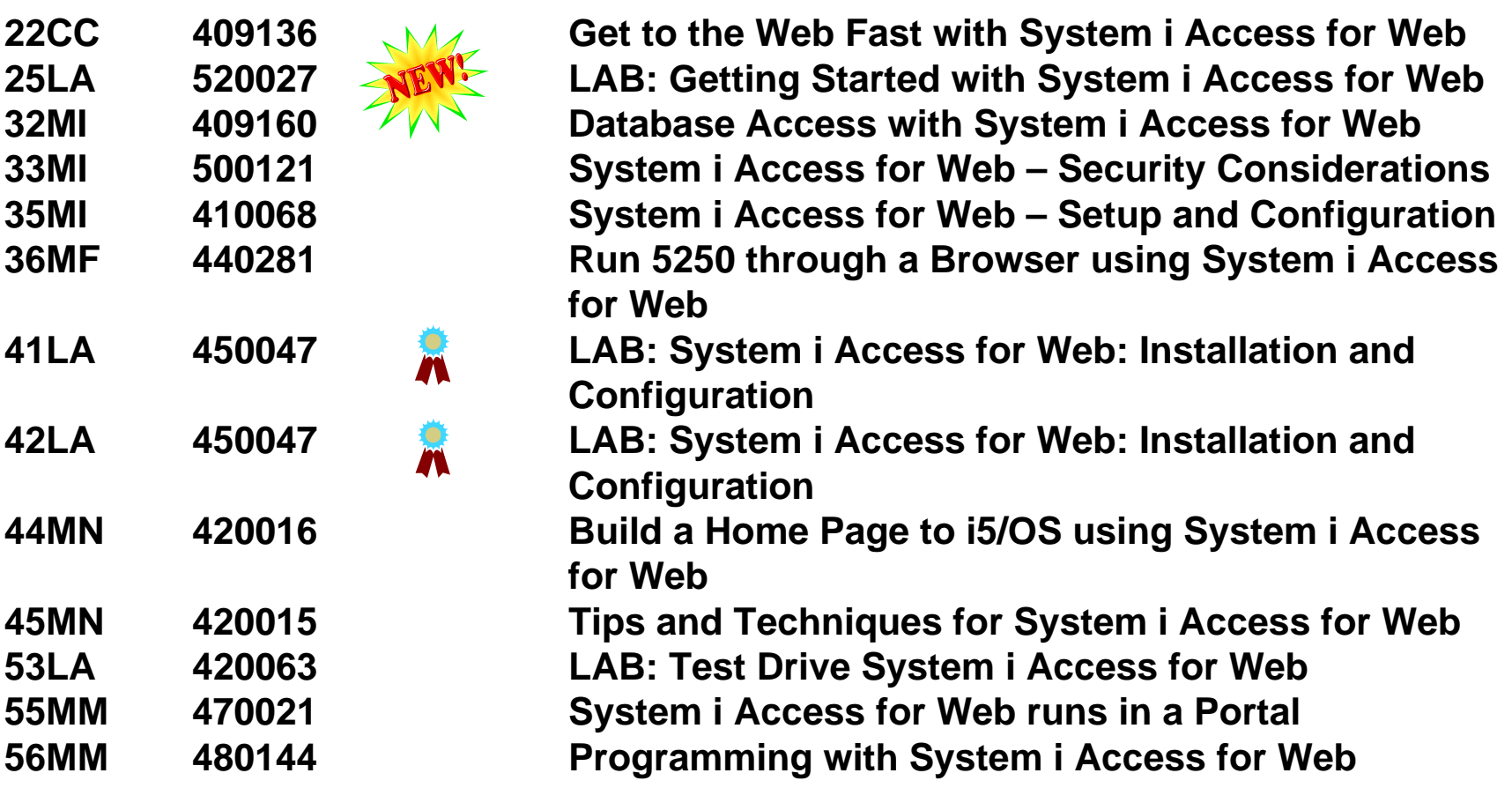

**Voted "Best Traditional Lab" at Spring and Fall 2005 COMMON**

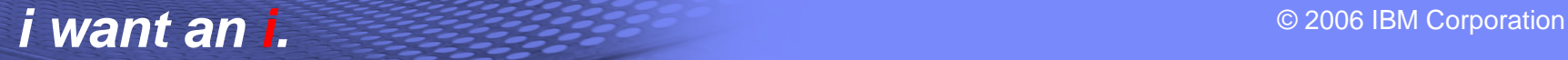

#### **Try out System i Access for Web for yourself!**

Start your browser and connect to the following web site:

**http://iseriesd.dfw.ibm.com/webaccess/iWAHome (case sensitive)**

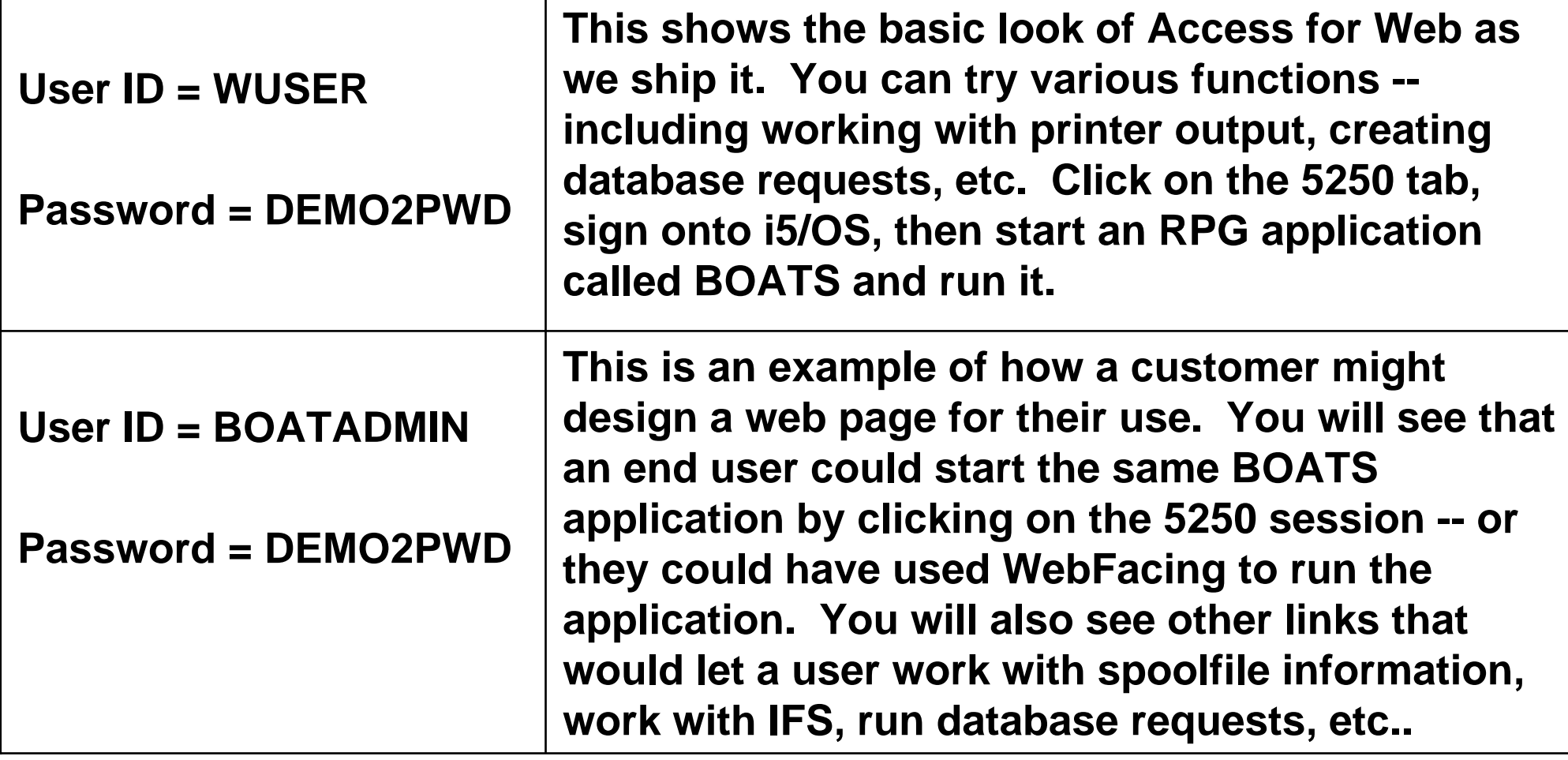

### **Agenda**

- System i Access for Web Overview
- Test Drive System i Access for Web
- How does System i Access for Web allow you to build a home page to i5/OS system
	- Home page
	- Template
	- Cascading Style Sheet (CSS)
- Why build a home page to your i5/OS system
- Home/Template/CSS page structure and flow
- How to build a home page to your i5/OS system
- Where to find additional information
- Detailed example of building a home page through System i Access for Web
	- Take home and try it for yourself
	- Based on HTML/Template/CSS provided by System i Access for Web

## **System i Access for Web Overview**

System i Access for Web is software that runs on i5/OS. It provides access to various i5/OS resources through a browser and provides a user-centric, web-based view of i5/OS applications and information. No software is required to be installed on the workstation, other than a web browser.

System i Access for Web functions include:

- Print printer output viewing, printers, shared printers, and output queues
- O*Messages* - user messages, message queues, send messages
- O*Jobs* - work with jobs and server jobs
- O *5250* user interface
- O *Database* - run SQL statements, work with tables, upload data, manage frequently run requests, extract server object information
- Files work with files in the i5/OS integrated file system or within NetServer file shares, upload files to the integrated file system or a NetServer share.
- O*Command* - run iSeries commands from the browser.
- **•** Download manage file/software distribution
- O*Customize* – configure settings and restrict usage of the functions of the product.

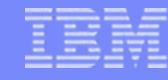

## **How to build a home page to i5/OS**

- A default HTML home page is displayed when the iWAHome servlet is invoked.
	- http://<mySystem.myCompany.com>/webaccess/iWAHome
	- It's a starting point to highlight functions.
	- It's an example of how to build your own home page or pages that access System i Access for Web functionality.
- A default HTML template is used to display functional pages of System i Access for Web
- To build a home page to i5/OS…
	- –Override the default home page HTML
	- –Override the default template HTML
	- Override the default CSS
	- –For a specific user, group of users, or all users of the i5/OS system
	- –Use the System i Access for Web Customization interface to override

#### **Home Page**

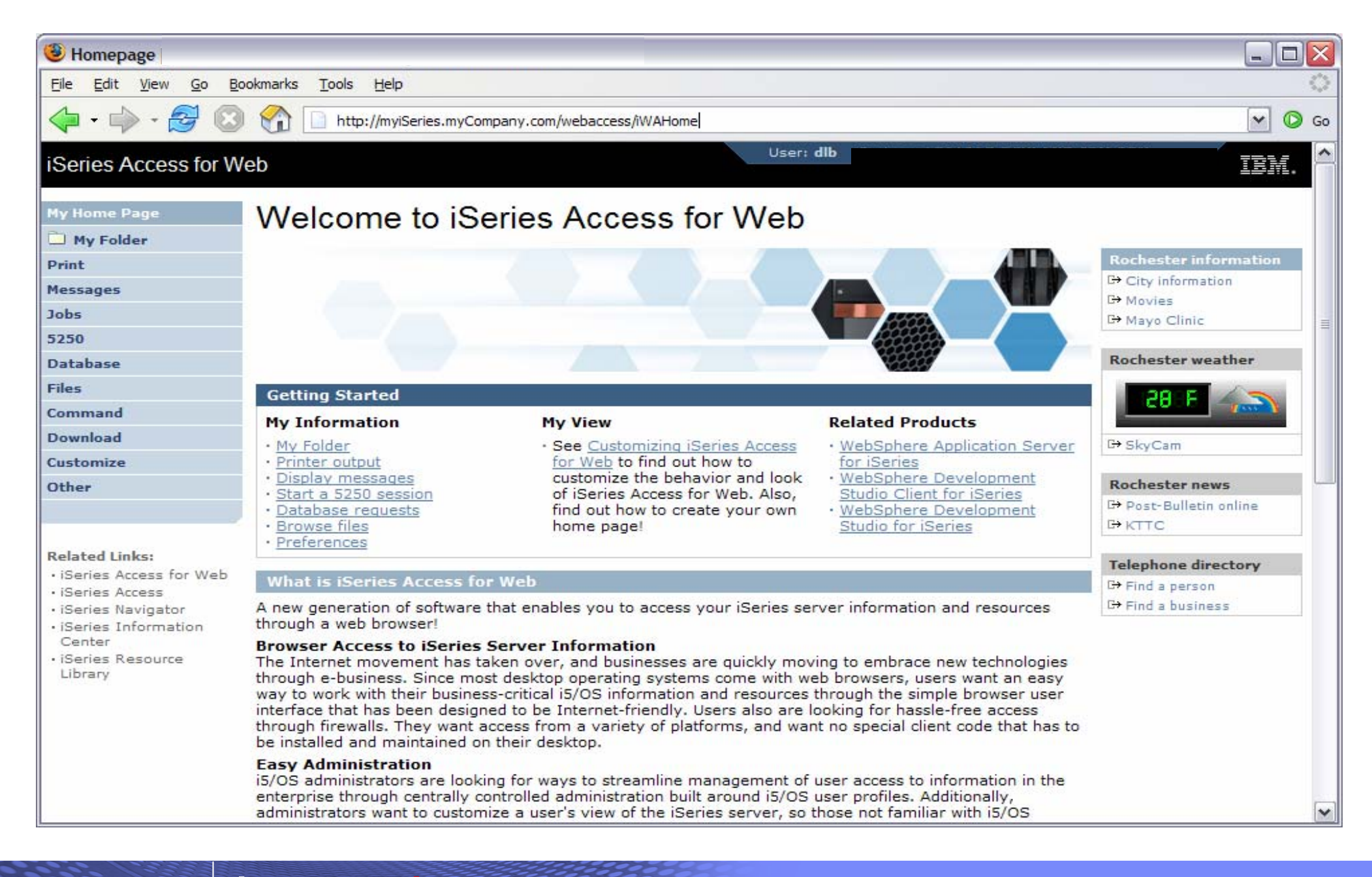

#### **Functional Look**

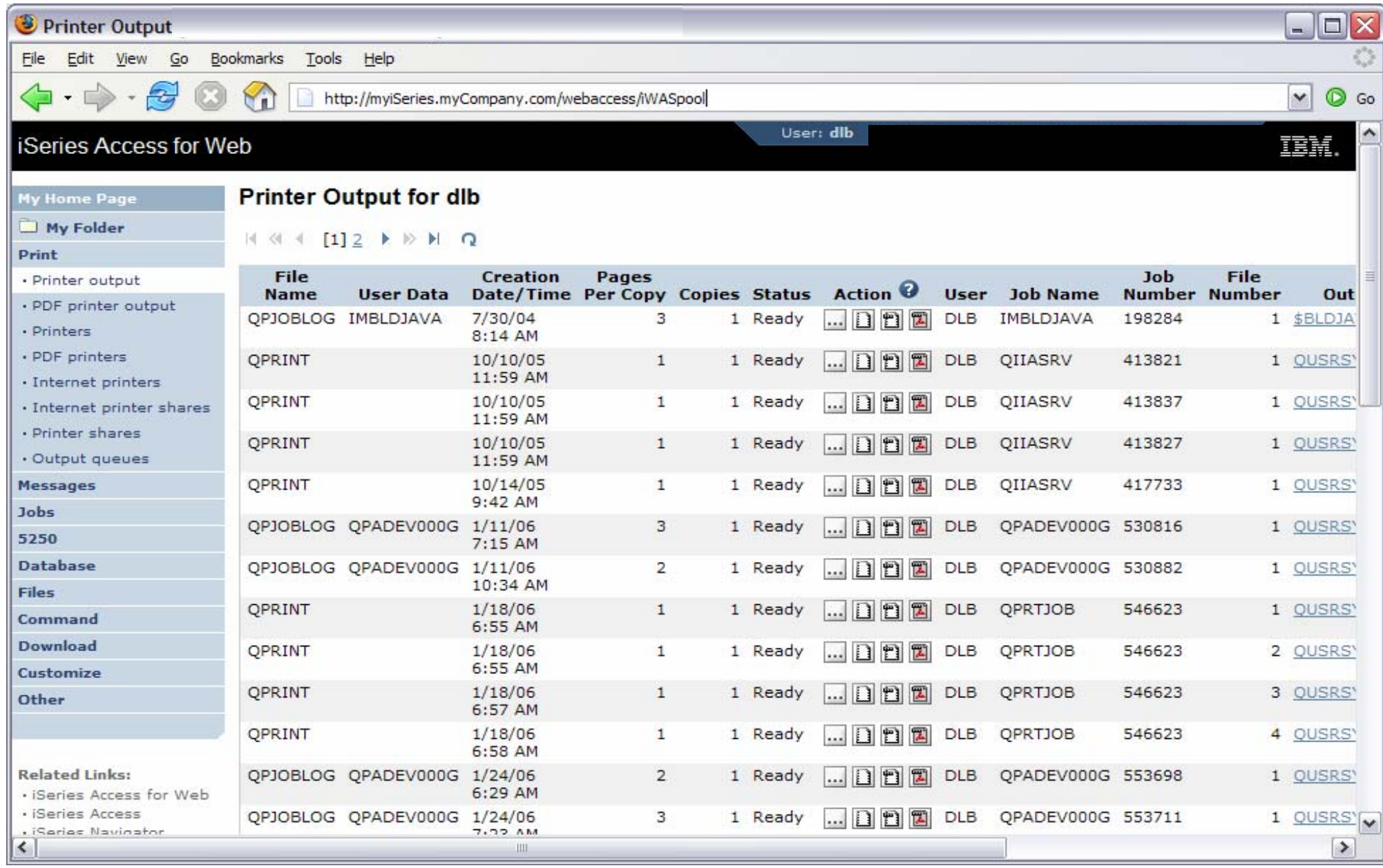

### **Template file customization**

- System i Access for Web has a default look for it functional pages.
	- This look is controlled by a template file and cascading style sheet.
- The template file has sections to specify
	- Header/footer areas of functional pages.
	- Where System i Access for Web content is placed in the page.

• Default template file replacement can be done for all users (\*PUBLIC), or can be changed only for certain users and/or groups of users.

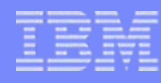

## **Special tags**

- Within the home page and template .html files, special tags are used.
	- When these tags are encountered by the System i Access for Web code, they are replaced with the appropriate content.

- %%CONTENT%%
- %%include section=file%%
- %%MENU%%
- %%STYLESHEET%%
- %%STYLESHEET\_CLASSIC\_COLORS%% default style sheet prior to V5R4
- %%TITLE%%
- %%SYSTEM%%
- %%USER%%
- %%VERSION%%

#### • **Special tags… Replaced with…**

 functional content for the page, separates the header/footer HTML section/fragment to include navigation bar default style sheet title of the page name of i5/OS system being accessed i5/OS user profile used to access the server version of System i Access for Web

- For detailed information on these special tags
	- V5R4 System i Access for Web Info Center
		- Connecting to iSeries->iSeries Access->iSeries Access for Web->iSeries Access for Web in a web application sever environment->Customize iSeries Access for Web->Default page content->Home page
	- System i Access for Web lab 420063 has an exercise on customizing the home page.
	- Detailed information later in this presentation.

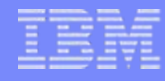

## **Customization settings**

- The Customize function allows you to replace the default home page and template.
- Default home page replacement can be done for all users (\*PUBLIC), or can be changed for only certain users and/or groups of users
- The Customize function allows you to override the…
	- **Home page**
	- **Template**
	- Main page
	- Allow/Deny access to Home page, and Template
	- Allow/Deny/Show/Hide the navigation bar
	- –Display images vs. text links
	- Default rows per page
	- Preferred language
	- etc.

#### **Customization settings (continued)**

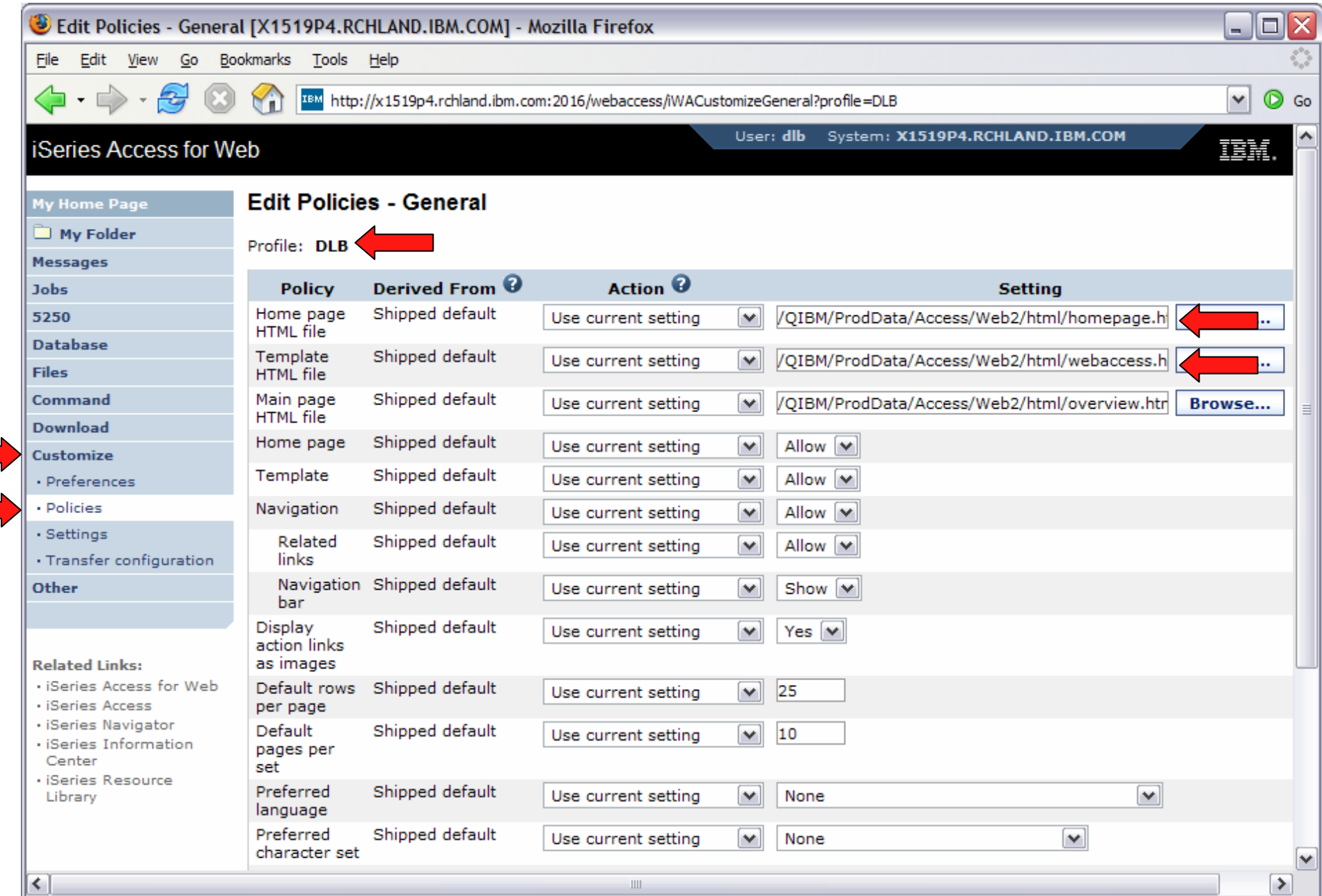

#### **HomePage before – iWAHome servlet**

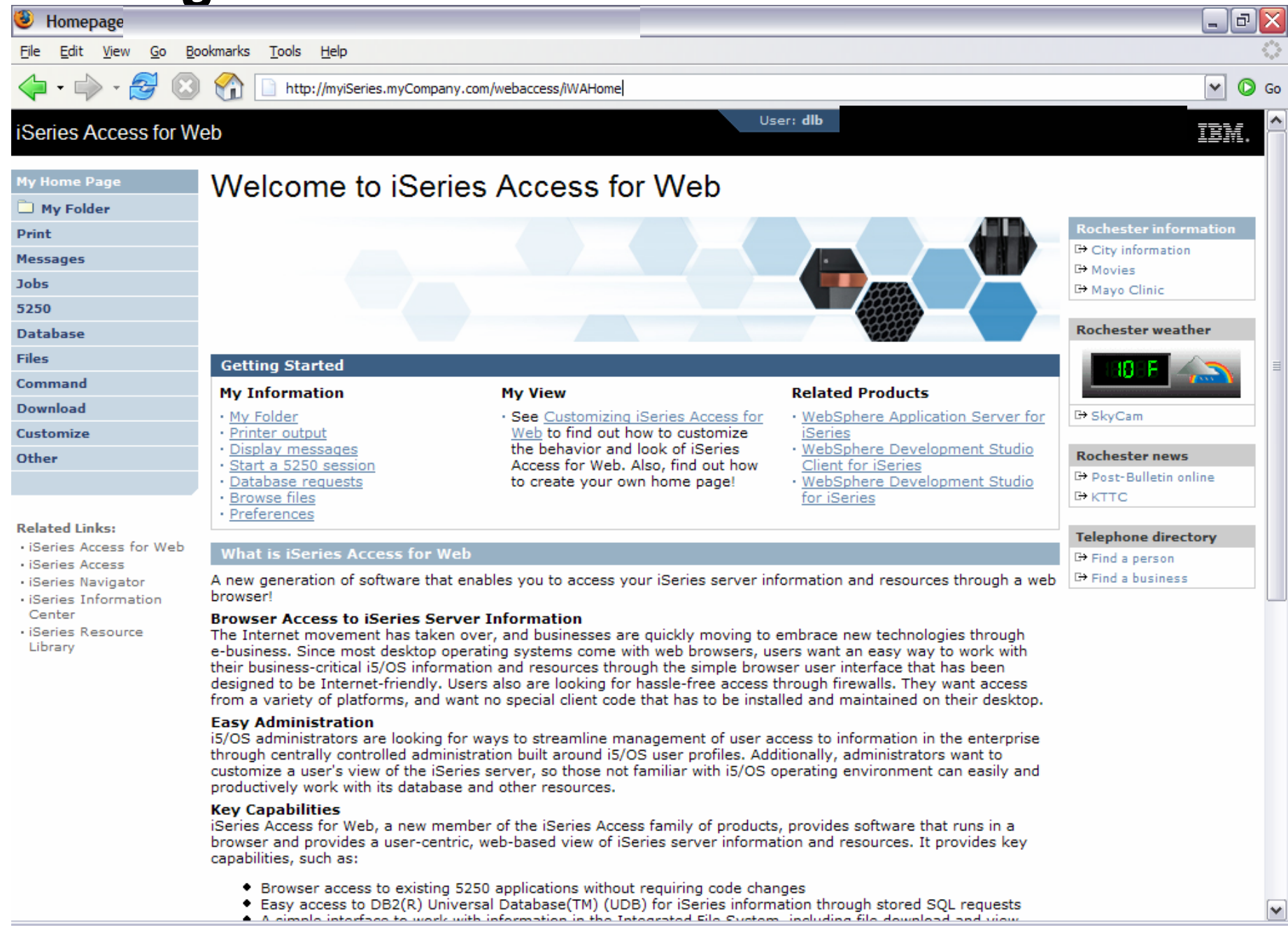

### **HomePage after – iWAHome servlet**

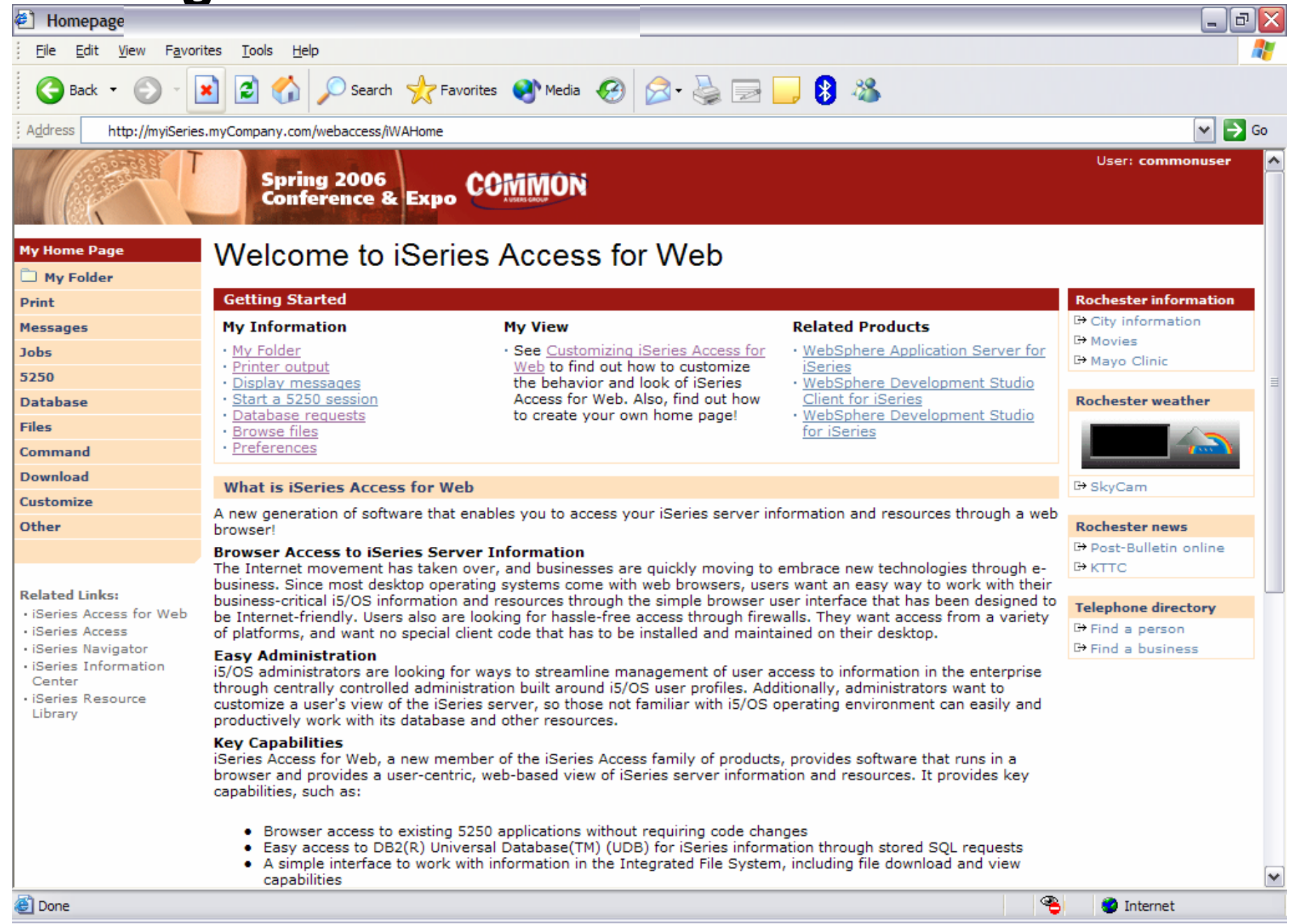

#### **http://<system>/webaccess/iWAHome**

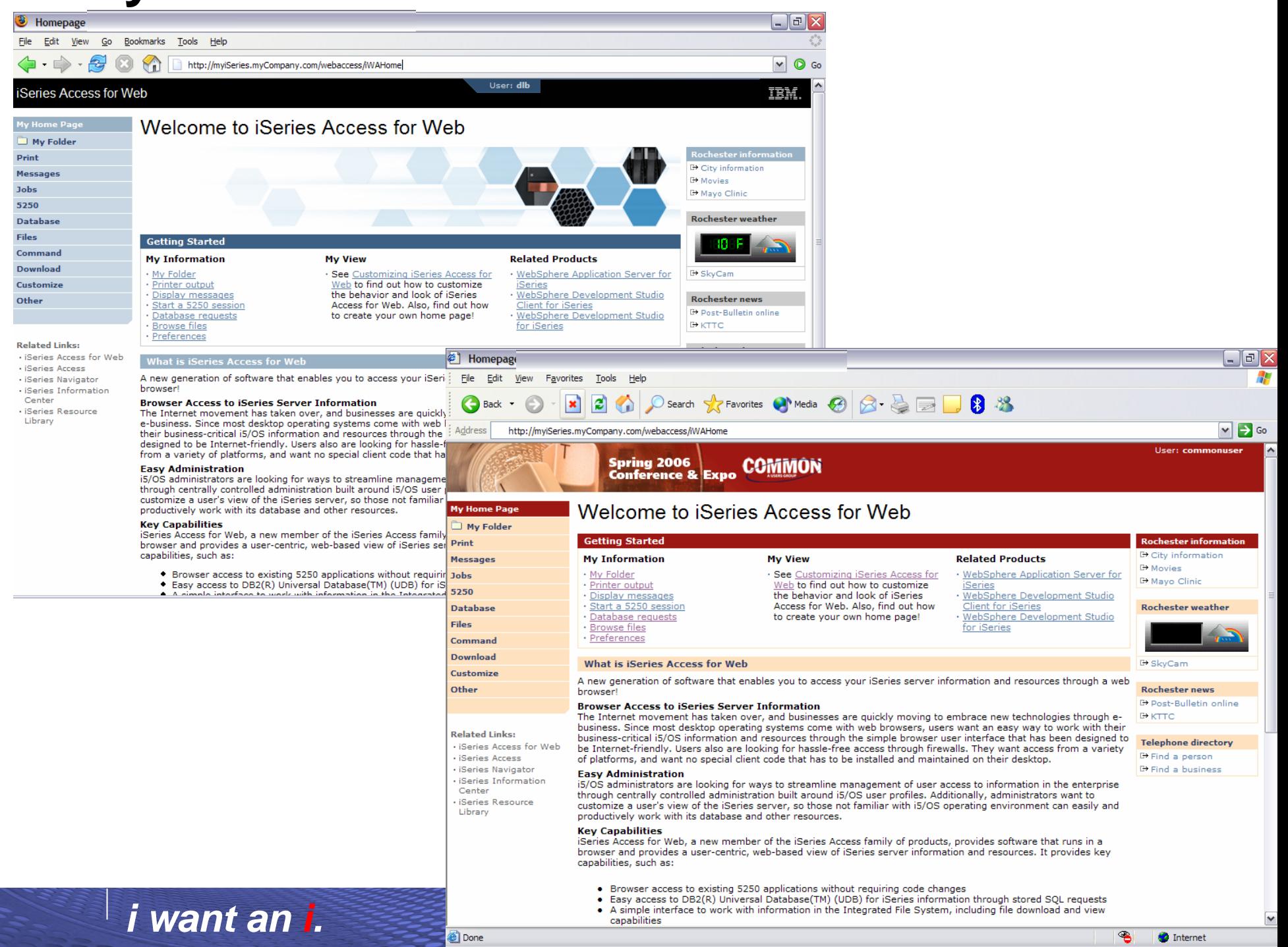

#### **HomePage after – iWAHome (another example)**

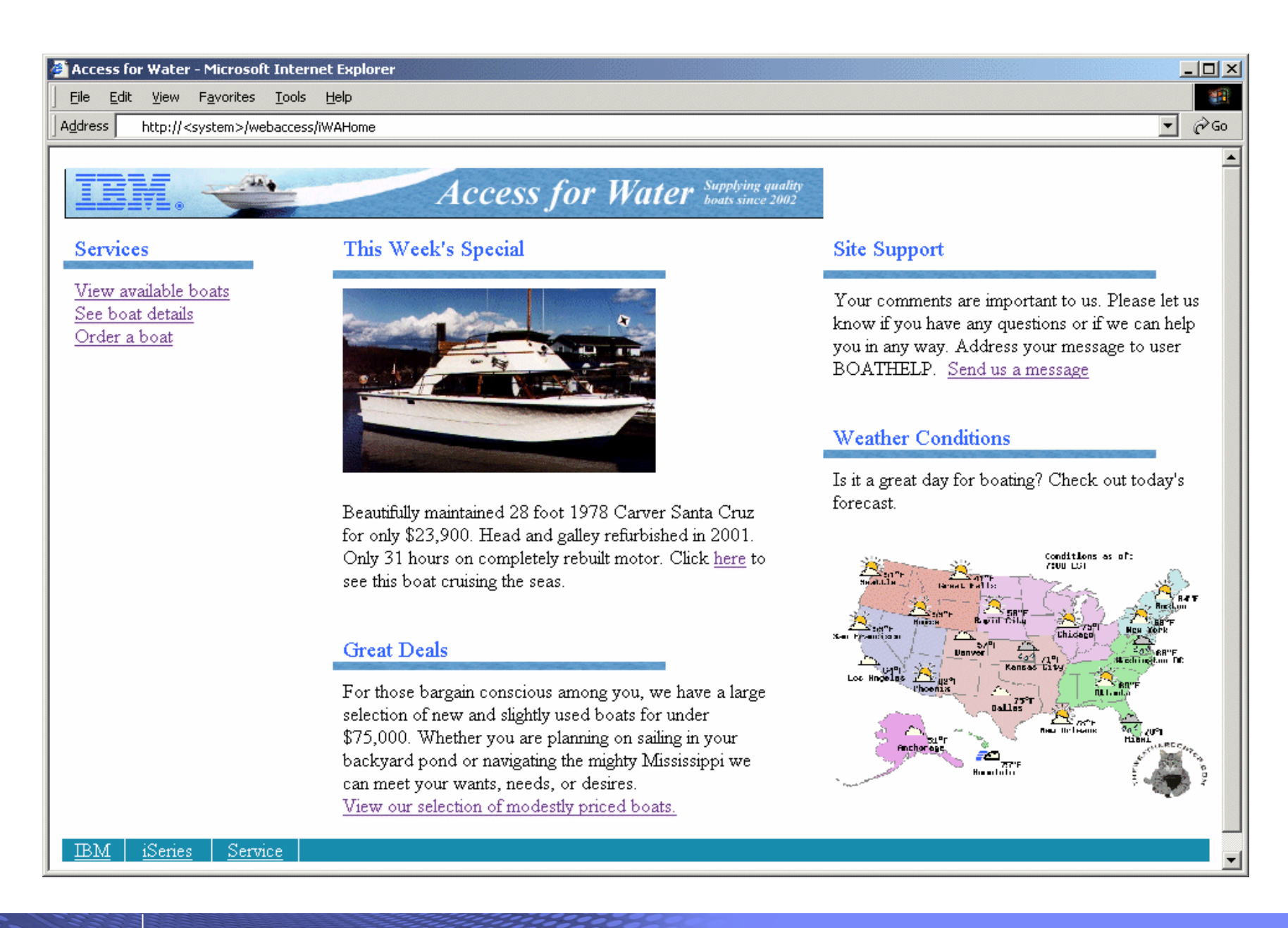

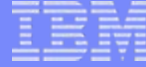

#### **Home Page/Template Customization Example (continued)**

• Custom template

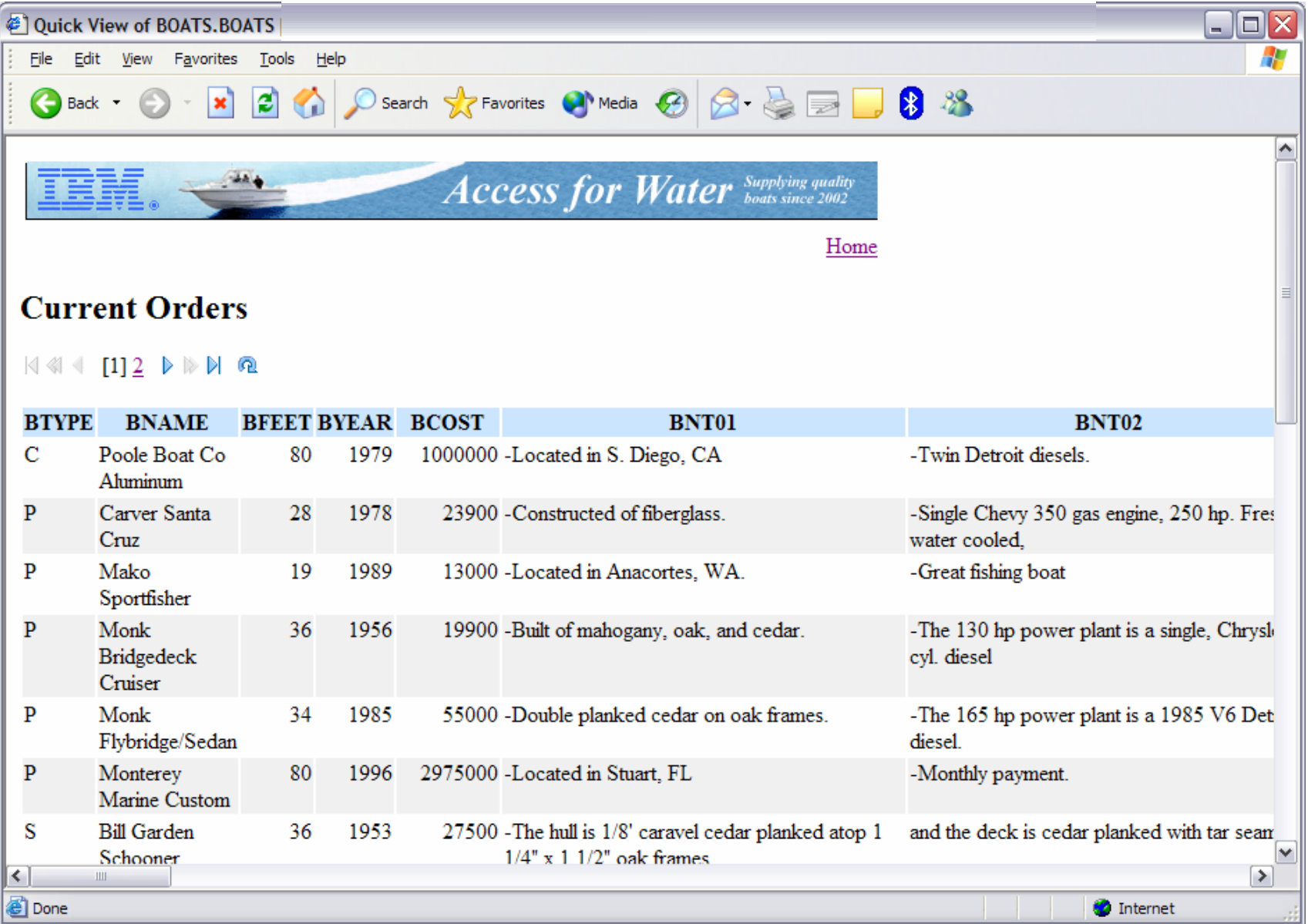

© 2006 IBM Corporation *i want an i.*

## **Why build a home page to i5/OS**

- Allows you to provide an integrated look/feel for your company
	- Internal
	- External
- Controls how your users access your i5/OS system(s)
- Controls what i5/OS resources your users access
- Allows you to group user access by the type of user and/or their job category
	- Providing unique look and feel vs. other users/groups of users
	- Taylor what functions are presented to a specific user/group of users
	- Predefine view to i5/OS resource so end users don't have to learn new interfaces when all they want is the data

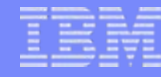

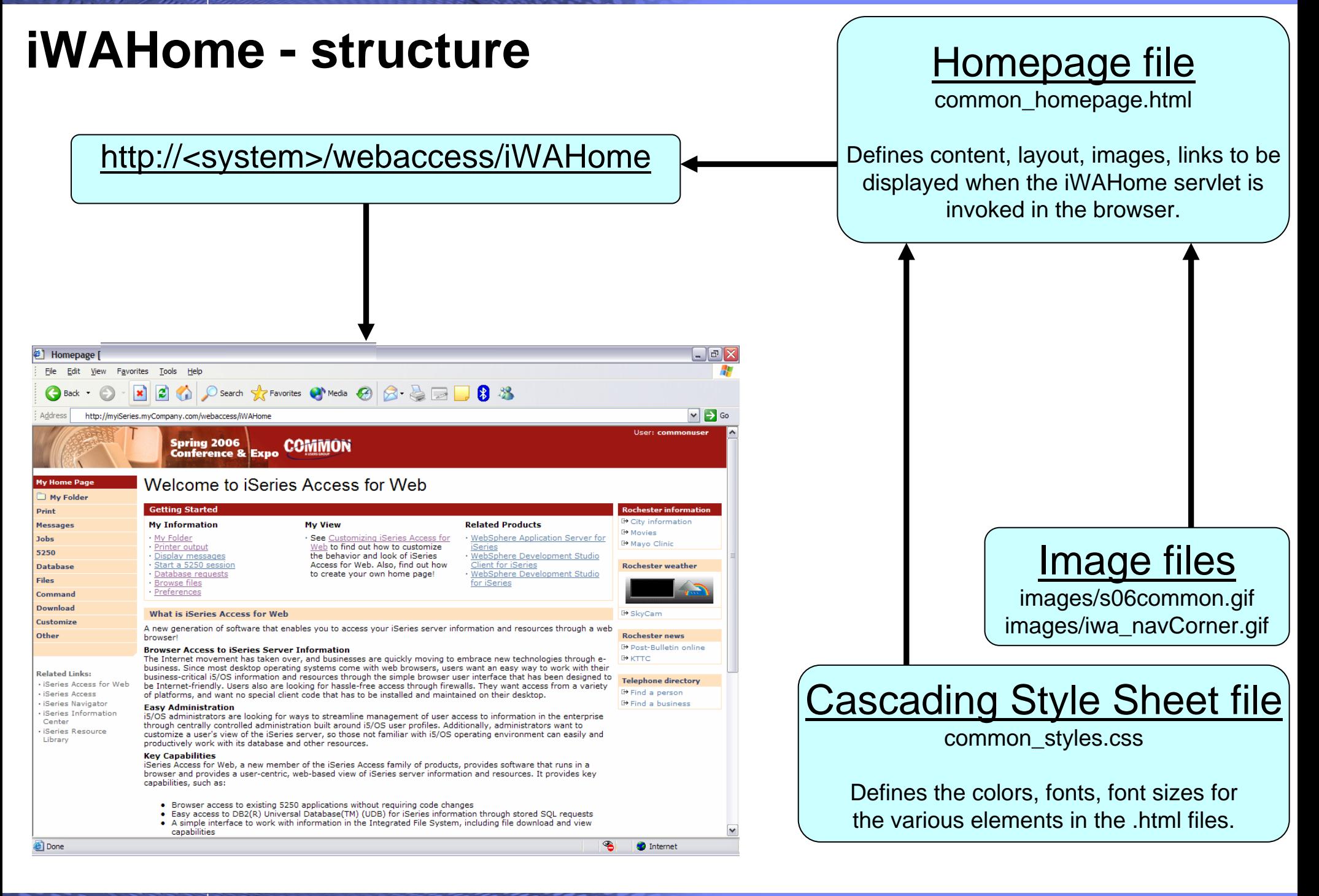

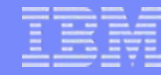

#### **iWA servlet Template - structure**

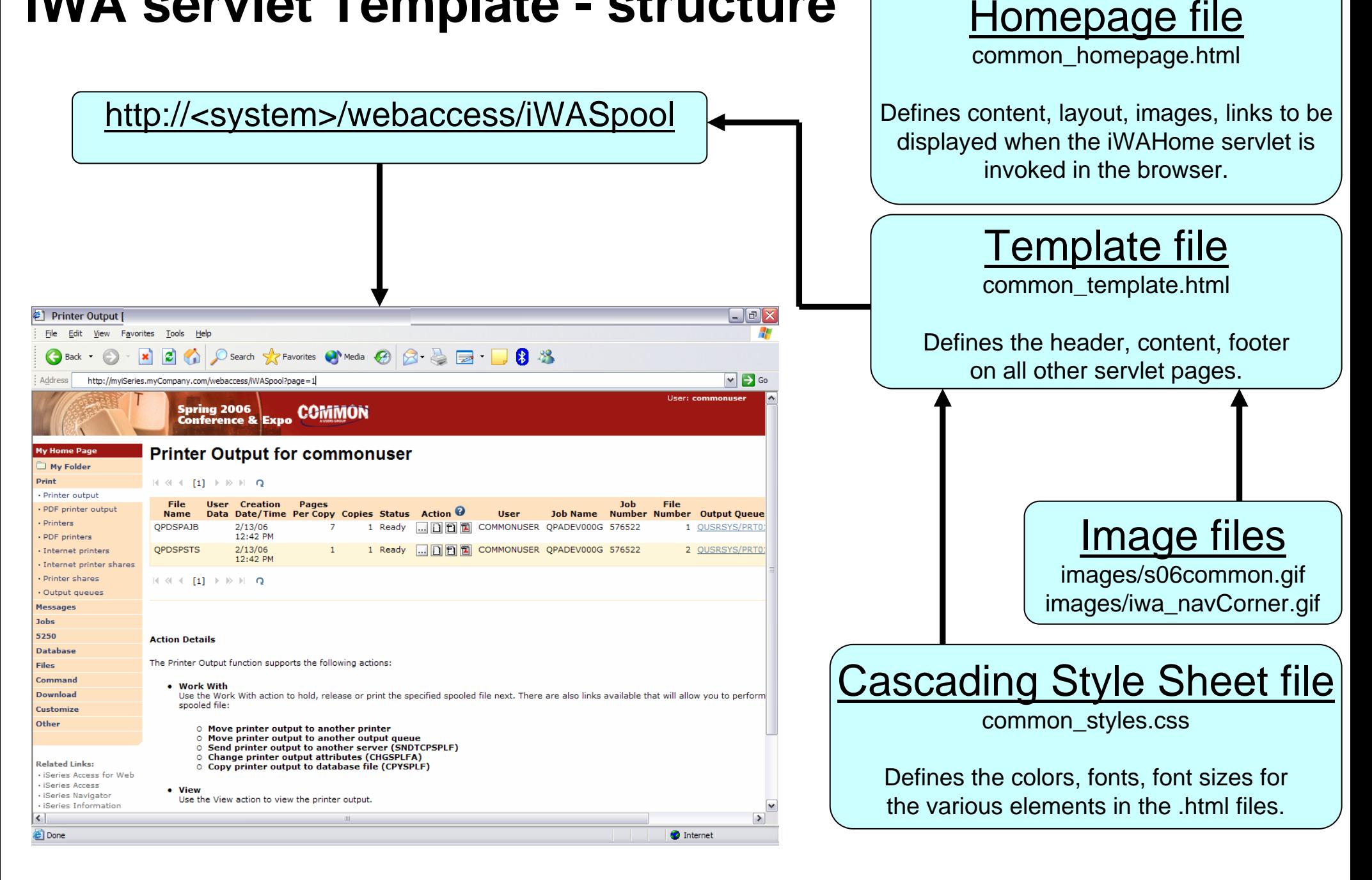

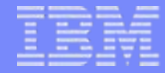

### **Let's demonstrate how tobuild a home page to your i5/OS**

### **The formula for building a homepage to your i5/OS**

- 1. Create a Home web page (an HTML document)
- 2. Setup System i Access for Web functions
- 3. Configure System i Access for Web homepage
- 4. Create/configure System i Access for Web template (an HTML document)

## **Create a Home web page**

- We are going to use Microsoft Word to create a web page (HTML document)
	- Header image, three columns, internal/external links

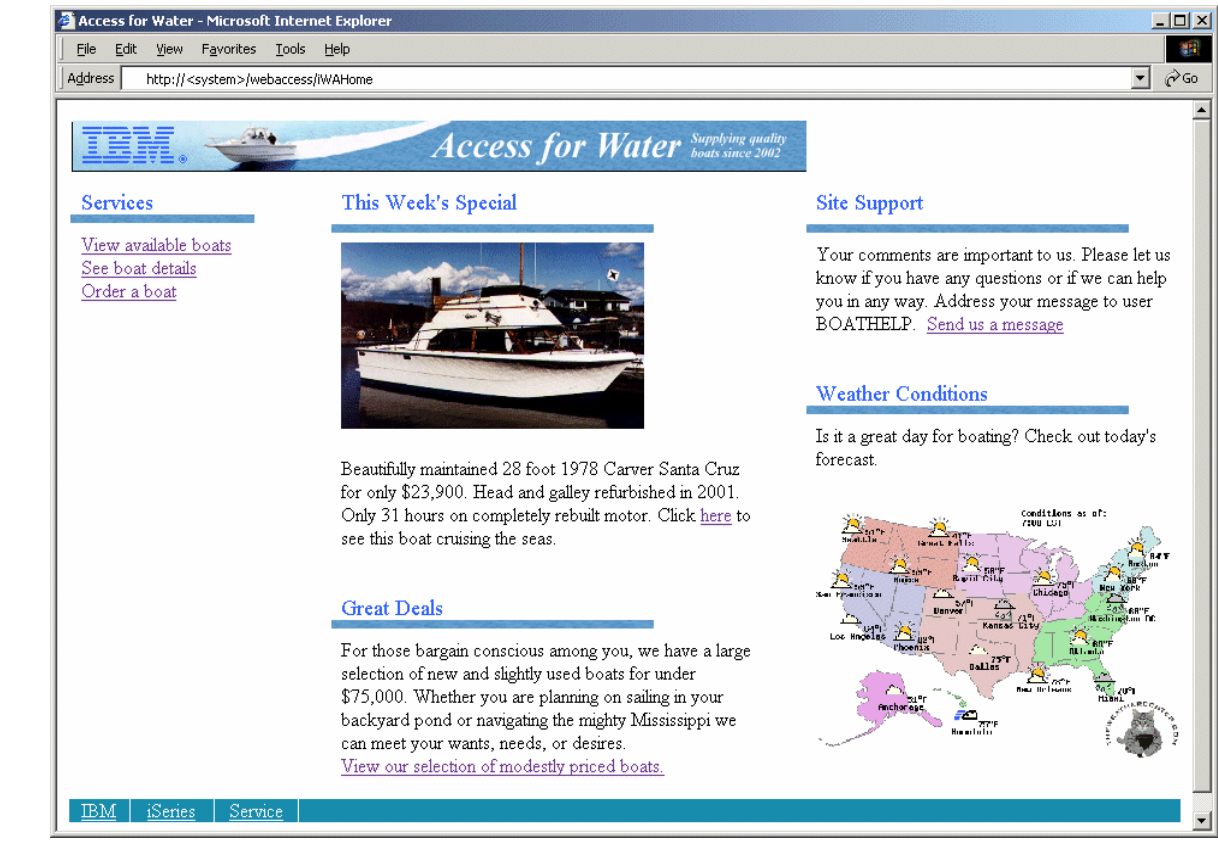

#### • Specifics

- Targeting user profile "THE\_BOSS" as the user of the web page
- Use tables to define where content is placed
- Content = text, hyperlinks, images, etc.
- Save the web page as "filtered" HTML = boat.htm

## **Setup System i Access for Web functions**

- Define System i Access for Web functions…tasks available from the web page
	- Query database inventory, results as HTML to browser
	- Setup access to invoices, spool file as PDF
	- i5/OS command line, use browser credentials
- Give THE\_BOSS user profile access to the actions above
- Setup hyperlinks on the home web page

## **Configure System i Access for Web home page**

- We are going to use Microsoft Word to create a home page (HTML document)
	- Header image, columns, multimeda, internal/external links
- Copy web page and associated files to i5/OS integrated file system
	- Use System i Access for Web Browse files
	- Create directory for HTML source file and images
	- Copy files from workstation to i5/OS
- Grant web app. server user profile authority to the directories/files
	- WebSphere App Server QEJBSVR \*RX
	- ASF Tomcat OTMHTTP \*RX
- Configure System i Access for Web to use web page files
	- Set policy for user THE\_BOSS to use the new Home web page
	- Policies -> General -> Home page HTML file = /boatdemo/boat.htm
	- Open new browser to <u>http://<sys\_name>:<port>/webaccess/iWAHome</u>
		- User = THE\_BOSS

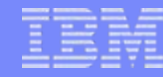

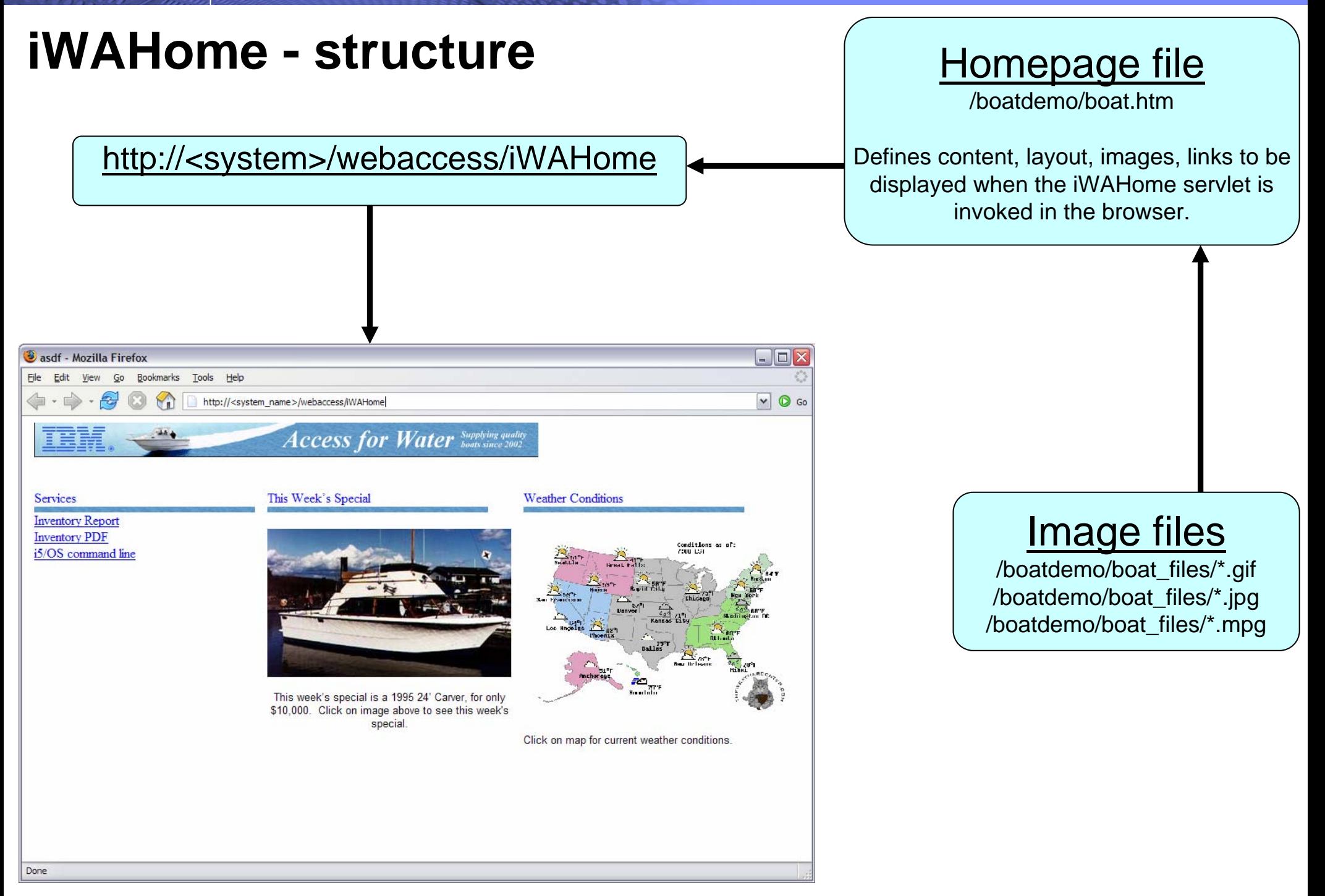

## **Create/configure iSeries Access for Web template**

- We are going to use Microsoft Word to create a web page template (HTML document)
	- Header image, content area, link back to Home page
- Specifics
	- Targeting user profile "THE\_BOSS" as the user of the web page template
	- Use a table to define where System i Access for Web content is placed
	- Special Tags
		- Content placed where special tag %%CONTENT%% is place.
		- Content formatted based on the default System i Access for Web cascading style sheet using special tag %%STYLESHEET%%
		- When these tags are encountered by the iSeries Access for Web code, they are replaced with the appropriate content
	- Save the web page as "filtered" HTML = boat\_template.htm
- For detailed information on these special tags, refer to the V5R4 System i Access for Web Info Center
	- Connecting to iSeries->iSeries Access->iSeries Access for Web->iSeries Access for Web in a web application sever environment->Customize iSeries Access for Web->Default page content->Home page

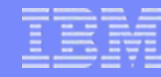

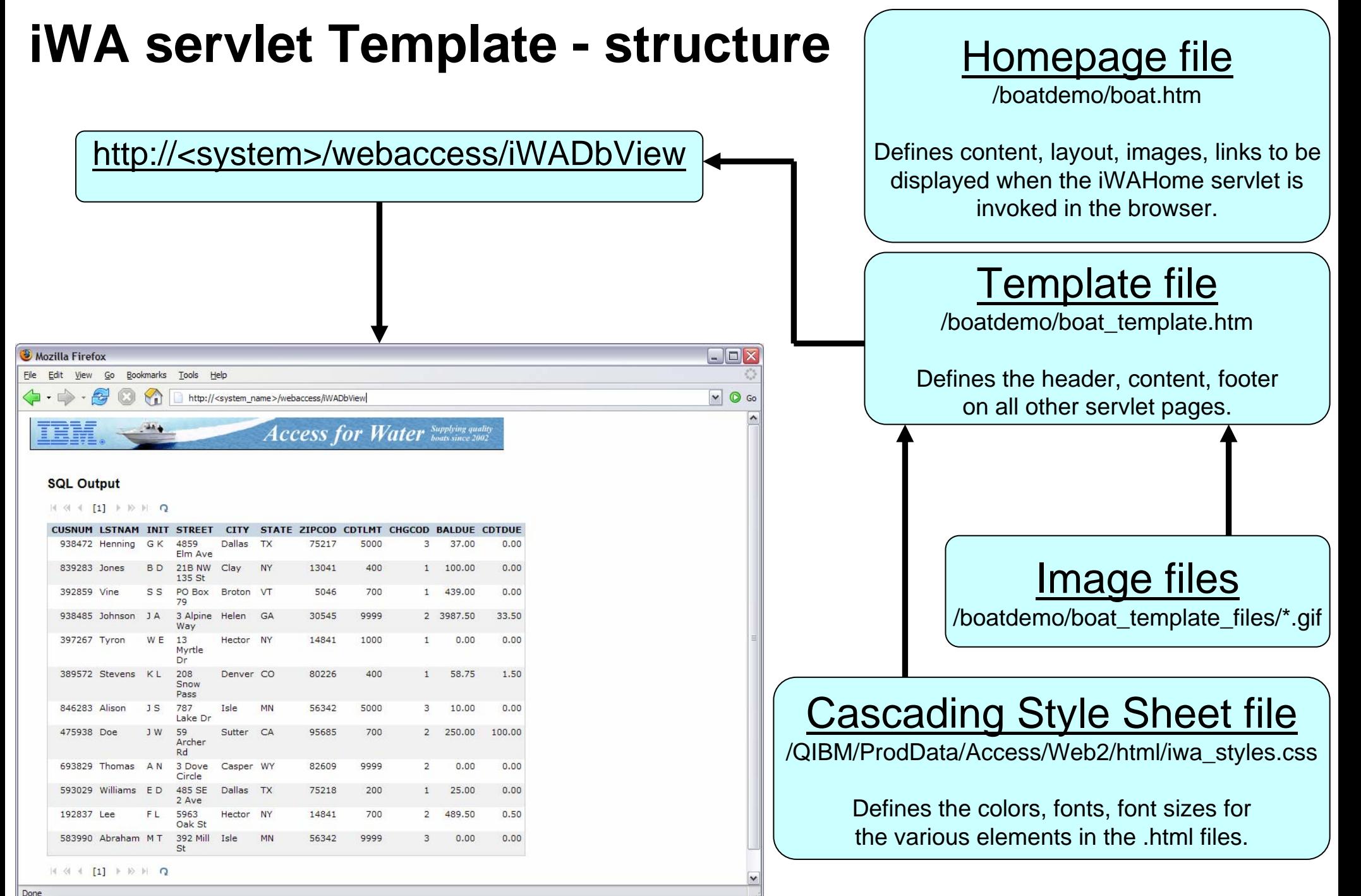

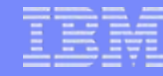

#### **iWA servlet Template - structure**

System:

**Information Assistant** 

**Field Exit** 

**Reset** 

X1519P4

 $20,7$ 

Enter

Page Up

**Page Down** 

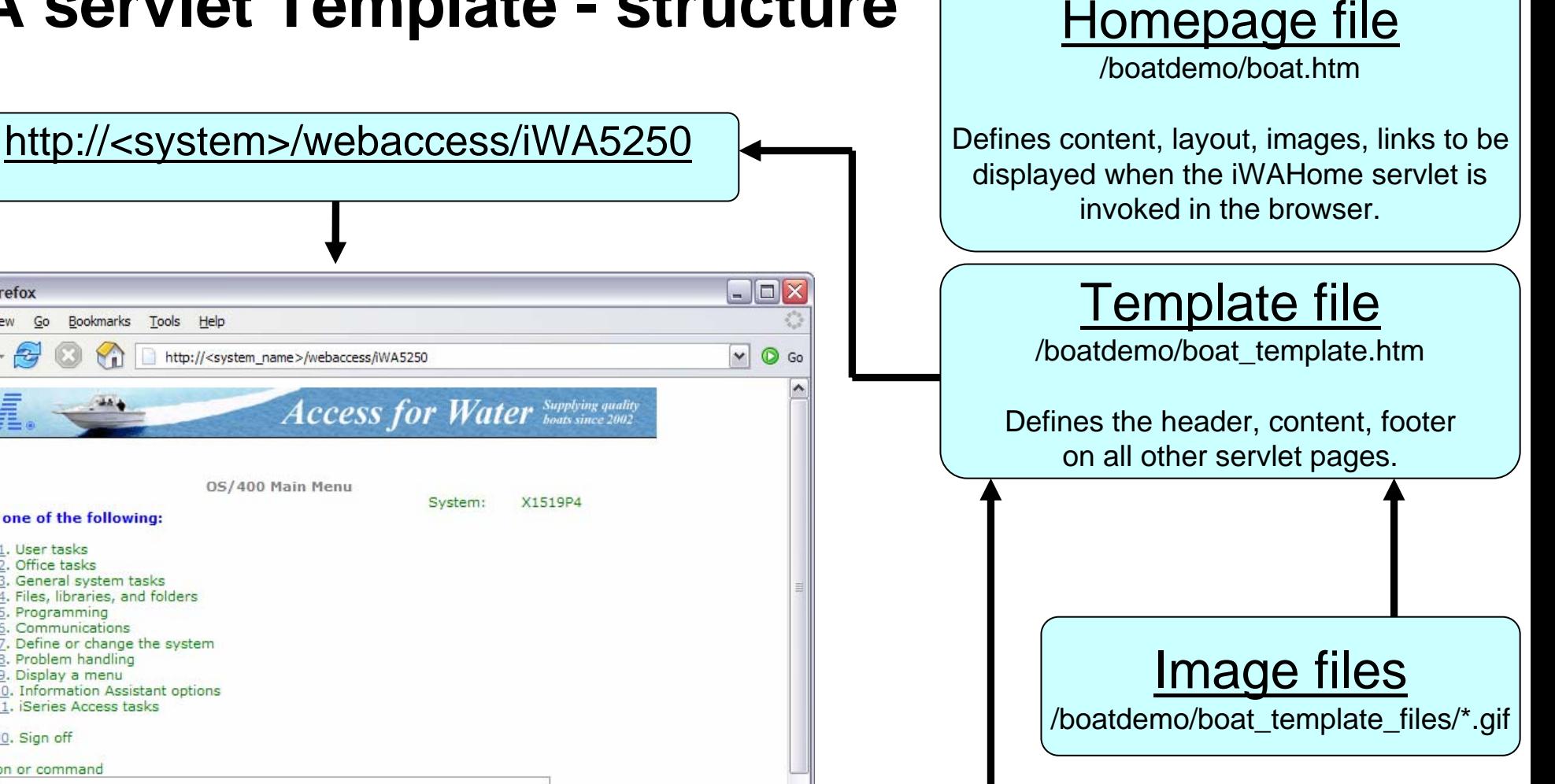

#### Cascading Style Sheet file

/QIBM/ProdData/Access/Web2/html/iwa\_styles.css

Defines the colors, fonts, font sizes for the various elements in the .html files.

**Macros Start Recording** 

 $===$ Exit

37

Mozilla Firefox

**MAIN** 

 $\epsilon$ 

Select one of the following: 1. User tasks . Office tasks

> Programming Communications

8. Problem handling 9. Display a menu

Prompt

(C) COPYRIGHT IBM CORP. 1980, 2003

90. Sign off Selection or command

**Set initial menu** 

**Attention** 

**System Request** 

General system tasks Files, libraries, and folders

Define or change the system

10. Information Assistant options 11. iSeries Access tasks

**Retrieve** 

Bookmarks

 $\frac{1}{2}$  .

Tools

Help

http://<system\_name>/webaccess/iWA5250

0S/400 Main Menu

Cancel

**Refresh Screen** 

**Stop Session** 

Edit View Go

File

Done

© 2006 IBM Corporation *i want an i.*

### **The formula for building a homepage to your i5/OS**

- • Demonstration summary
	- 1. Create a Home web page (an HTML document)
	- 2. Setup System i Access for Web functions
	- 3. Configure System i Access for Web home page
	- 4. Create/configure System i Access for Web template (an HTML document)
- • What is the value of this?
	- Quickly integrate your own look/feel into web pages using System i Access for Web
	- Quickly integrate both i5/OS access and other intranet/internet links
	- Control how users access i5/OS resources
	- Control what i5/OS resources users can access
	- Administrate access to your i5/OS from a single point of entry

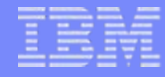

## **Home Page Customization**

- Great article example
	- – "Build a quick and easy Web site with iSeries Access for Web" - Janet Weber
	- –[http://www.ibm.com/servers/eserver/iseries/access/pdf/build\\_website\\_artic](http://www.ibm.com/servers/eserver/iseries/access/pdf/build_website_article.pdf) [le.pdf](http://www.ibm.com/servers/eserver/iseries/access/pdf/build_website_article.pdf)
	- –iSeries 400 Experts Journal

## **Additional Information – Detailed Example**

- The following pages detail the steps to enable the use of a customized Home page through System i Access for Web
- Refer to the structure/flow diagrams shown earlier in this presentation
- The details include…
	- – Use the shipped System i Access for Web files as a starting point…
		- Home HTML page, Template HTML page, Cascading Style Sheet (CSS)
	- –Setting authorities to the files
	- –Where to place image files
	- – How/where to set System i Access for Web policies to use the modified files
	- –What to modify in the source files
	- –How to verify the modifications

## **iWAHome – Steps to customize**

- To customize the pages:
	- 1. Copy System i Access for Web .html/.css files.
	- 2. Copy image files.
	- 3. Customize policies to use .html files.
	- 4. Update .html files.
	- 5. Update cascading style sheet.
	- 6. Verify with a browser.

## **Step 1 - Copy System i Access for Web .html/.css files**

- • System i Access for Web provides the source for the default pages
	- •Home page for iWAHome servlet
	- •Template for all other servlets
	- •Cascading Style Sheet to control the styling of HTML elements
- •These source files can be used as a starting point for customization.
- • Copy the default file(s) supplied to a new location in the integrated file system so they can be modified.
- • Steps to copy the files:
	- 1. MKDIR DIR('/common\_homepage')
	- 2. CPY OBJ('/qibm/proddata/access/web2/html/en/homepage.html') TOOBJ('/common\_homepage/common\_homepage.html')
	- 3. CPY OBJ('/qibm/proddata/access/web2/html/en/webaccess.html') TOOBJ('/common\_homepage/common\_template.html')
	- 4. CPY OBJ('/qibm/proddata/access/web2/html/en/iwa\_styles.css') TOOBJ('/common\_homepage/common\_styles.css')
	- 5. WRKLNK OBJ('/common\_homepage')
	- 6. Option #9 to work with authorities
		- •Grant \*PUBLIC \*RWX
		- •Repeat for all subdirectories and files

## **iWAHome – Steps to customize**

- • To customize the pages:
	- 1. Copy System i Access for Web .html/.css files.
	- 2. Locate and copy image files.
	- 3. Customize policies to use .html files.
	- 4. Update .html files.
	- 5. Update cascading style sheet.
	- 6. Verify with a browser.

### **Step 2 - Locate and copy image files**

- •Within the HTML source, images can be specified.
- •Locate an image (i.e. your company logo/banner) you can use.
- • The image file will need to reside in the same directory, or a directory below, as the .html files that refer to them.
	- • Locating the image files in some other location will require HTTP server configuration updates.
- • Copy the file(s) to an images subdirectory in the integrated file system, below the location of the .html source.
- • Steps to copy the files:
	- 1. MKDIR DIR('/common\_homepage/images')
	- 2. Copy your image files to the /common\_homepage/images directory.
		- •We are using common\_banner.gif, iwa\_navCorner.gif
	- 3. WRKLNK OBJ('/common\_homepage/images')
	- 4. Option #9 to work with authorities
		- $\bullet$ Grant \*PUBLIC \*RWX
		- $\bullet$ Repeat for all subdirectories and files

## **iWAHome – Steps to customize**

- • To customize the pages:
	- 1. Copy System i Access for Web .html/.css files.
	- 2. Locate and copy image files.
	- 3. Customize policies to use .html files.
	- 4. Update .html files.
	- 5. Update cascading style sheet.
	- 6. Verify with a browser.

## **Step 3 - Customize policies to use .html files**

- •System i Access for Web policies need to be changed to use the .html files.
- • This will allow you to verify the incremental changes to the .html source in the following steps.
- •Customize policies for a test user profile to use the modified .html files.
- • Steps to set policies:
	- 1. Identify a test i5/OS user profile you can use, or CRTUSRPRF USRPRF(COMMONUSER) PASSWORD() USRCLS(\*USER)
	- 2. Open a browser to <u>http://<system>/webaccess/iWAMain</u>
	- 3. Signon using an administrator level user profile.
	- 4. Click the Customize tab.
	- 5. Click the Policies link.
	- 6. Specify your test user profile, we are using COMMONUSER.
	- 7. Click Edit Policies.
	- 8. Click the Action icon for the General category.
	- 9. Type in the Home page HTML file: /common\_homepage/common\_homepage.html
	- 10. Type in the Template HTML file: /common\_homepage/common\_template.html
	- 11.Scroll down click Save.

4

5

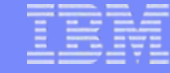

#### **Step 3 - Customize policies to use .html files**

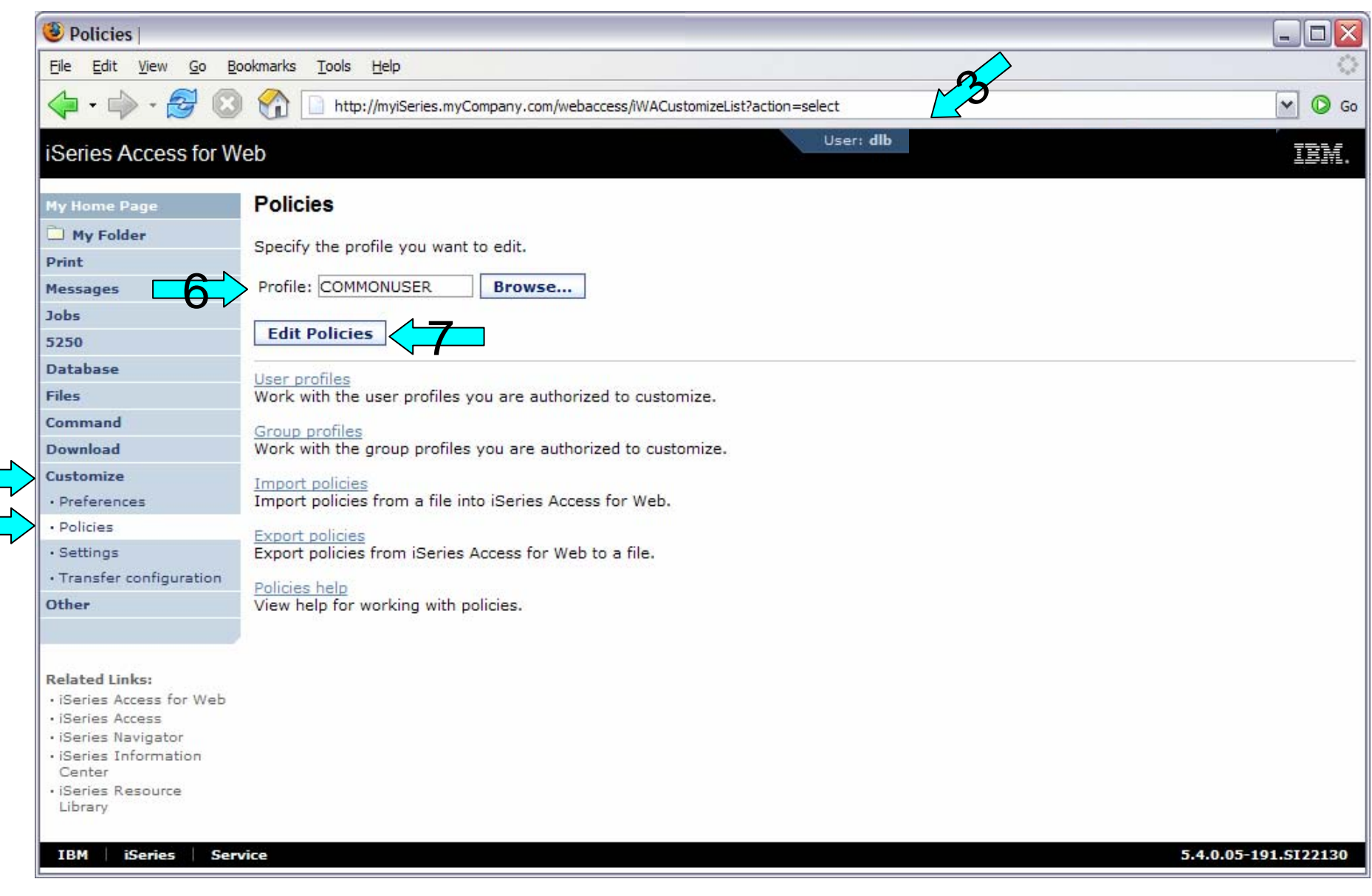

#### **Step 3 - Customize policies to use .html files**

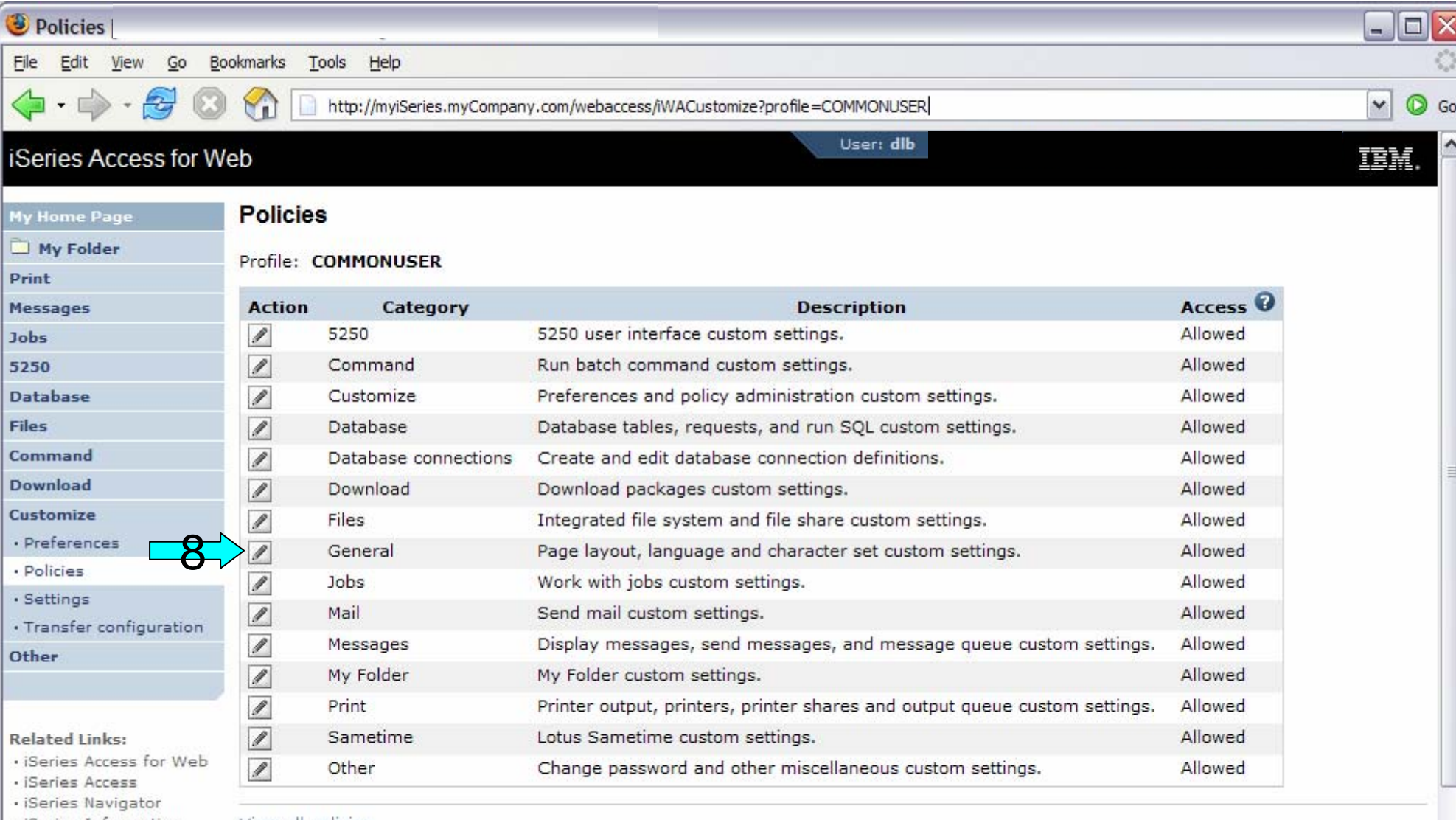

· iSeries Information Center

· iSeries Resource Library

View all policies

View current policy settings for all categories.

View group membership View current group membership for this user profile.

Copy policies

#### © 2006 IBM Corporation *i want an i.*

 $\checkmark$ 

#### **Step 3 - Customize policies to use .html files**

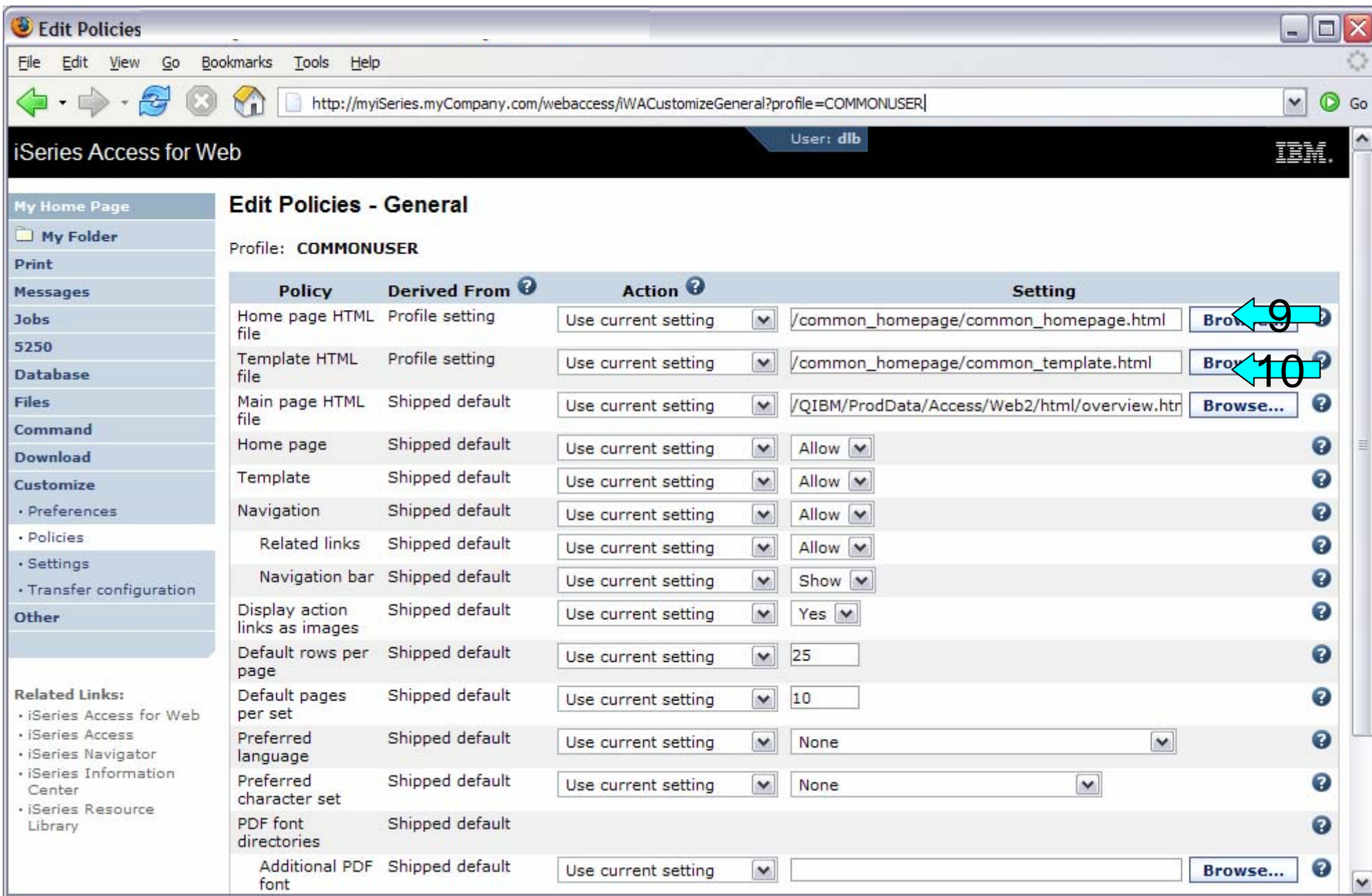

## **iWAHome – Steps to customize**

- • To customize the pages:
	- 1. Copy System i Access for Web .html/.css files.
	- 2. Locate and copy image files.
	- 3. Customize policies to use .html files.
	- 4. Update .html files.
	- 5. Update cascading style sheet.
	- 6. Verify with a browser.

### **Step 4 – Update .html files – add .css reference**

- • To override the default cascading style sheet, the .html files must be updated to link to our copy (see Step 1).
- •The cascading style sheet will be modified in a later step.
- •Add the reference to the cascading style sheet file to both .html files
- • Steps to add the reference:
	- 1. Open a browser to <u>http://<system>/webaccess/iWAHome</u>
	- 2. Signon using your test user profile, we are using COMMONUSER.
	- 3. Open the following files with Wordpad
		- •/common\_homepage/common\_homepage.html
		- •/common\_homepage/common\_template.html
	- 4. At the top of the file, add the following below **%%STYLESHEET%%**
		- •<LINK rel="stylesheet" type="text/css" href="common\_styles.css">
	- 5. Save the changes to the .html files.
	- 6. Refresh the browser session. No visual changes should be occur.

#### **Step 4 – Update .html files – add .css reference**

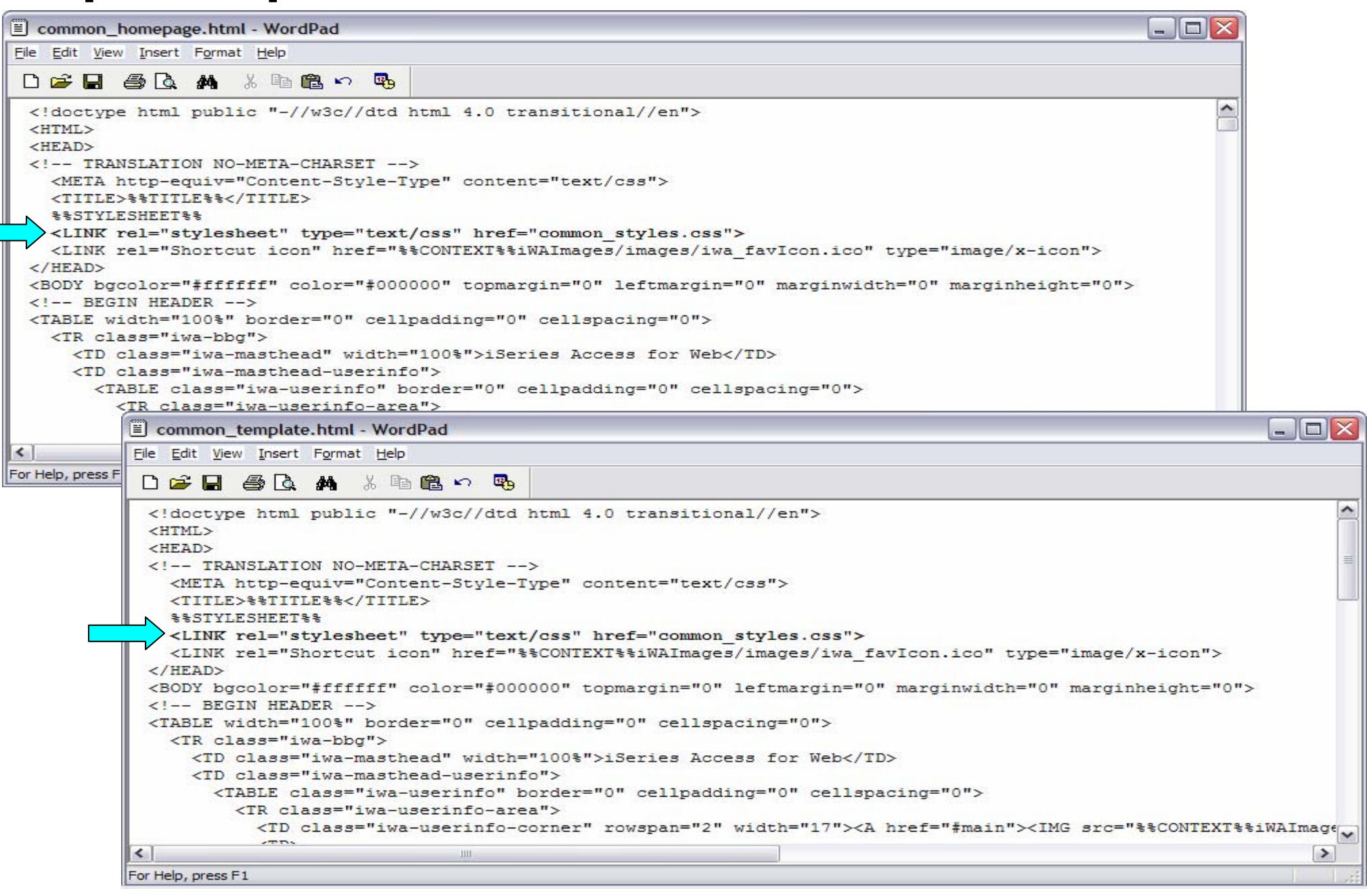

© 2006 IBM Corporation *i want an i.*

## **Step 4 – Update .html files – add header image**

- • To display your company's logo/image, the .html files must be updated to link in a different image file.
- •The default masthead (header) reference needs to be removed.
- •The new logo/image reference needs to be added.
- • Steps to add the reference:
	- 1. Open the following files with Wordpad
		- •/common\_homepage/common\_homepage.html
		- •/common\_homepage/common\_template.html
	- 2. Near the top of the file, locate the following lines:
		- $\bullet$ <!-- BEGIN HEADER -->
		- •<TABLE width="100%" border="0" cellpadding="0" cellspacing="0">
		- $\bullet$ <TR class="iwa-bbg">
		- $\bullet$ <TD class="iwa-masthead" width="100%">iSeries Access for Web</TD>
	- 3. Remove this line
		- •**<TD class="iwa-masthead" width="100%">iSeries Access for Web</TD>**
	- 4. Add these or similar lines to replace the masthead (header)
		- • <TD class="iwa-masthead" width="100%"><IMG src="images/common\_banner.gif" alt="COMMON Spring 2006 Conference & amp; Expo, March 26-30, 2006, Minneapolis, Minnesota" border="0" width="468" height="60"></TD>
		- $\bullet$  <TD><A href="#main"><IMG src="%%CONTEXT%%iWAImages/en/images/iwa\_c.gif" alt="Skip to main content" border="0" width="17" height="1"></A></TD>
	- 5. Save the changes.
	- 6. Refresh the browser. The image in the header should have changed.

*i want an i.* **i** *s s s s s s s s s s s s s s s s s s s s s s s s s s s s s s s s s* 

IBM System i

### **Step 4 – Update .html files – add header image**

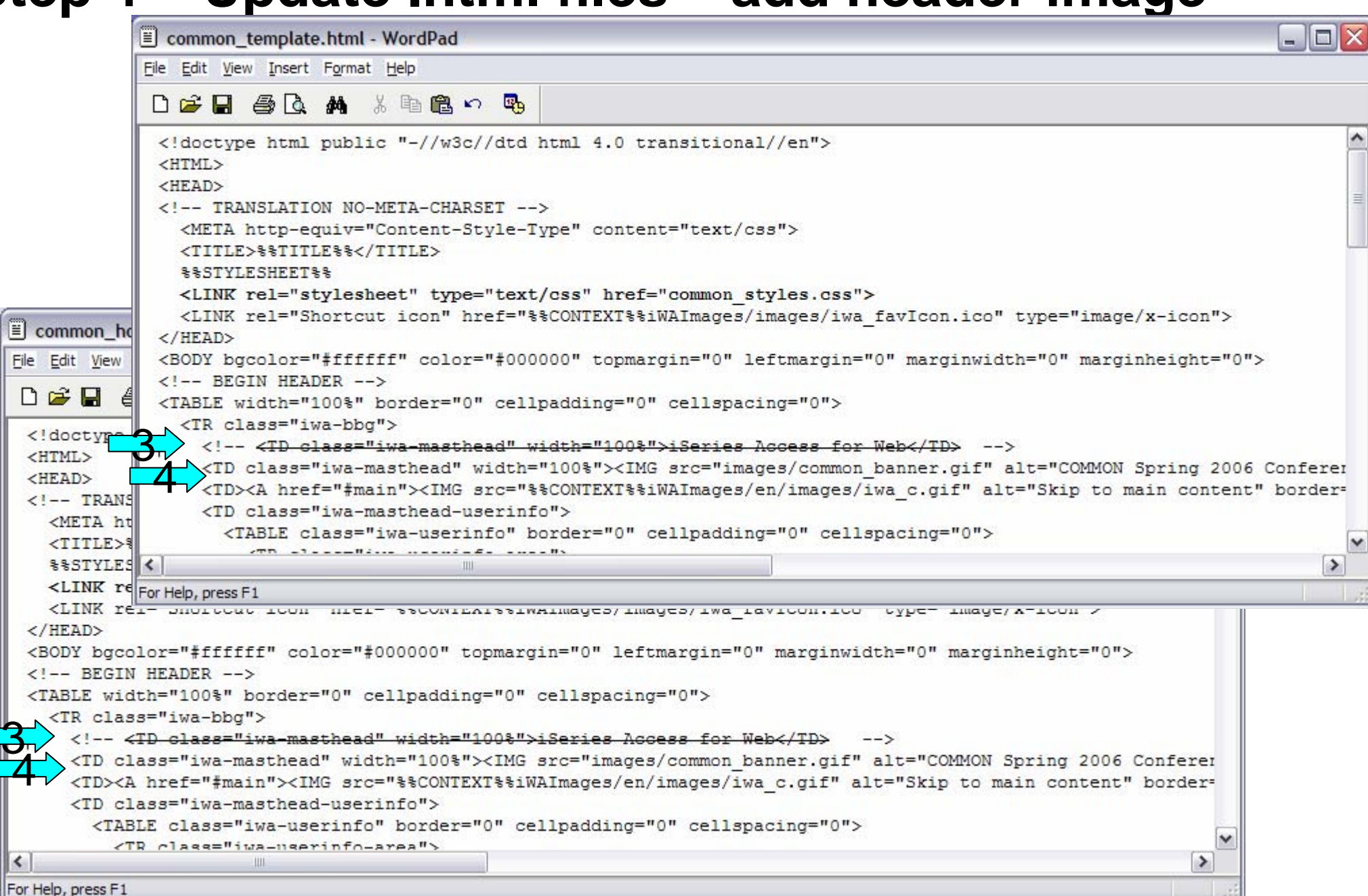

#### **Step 4 – Update .html files – add header image**

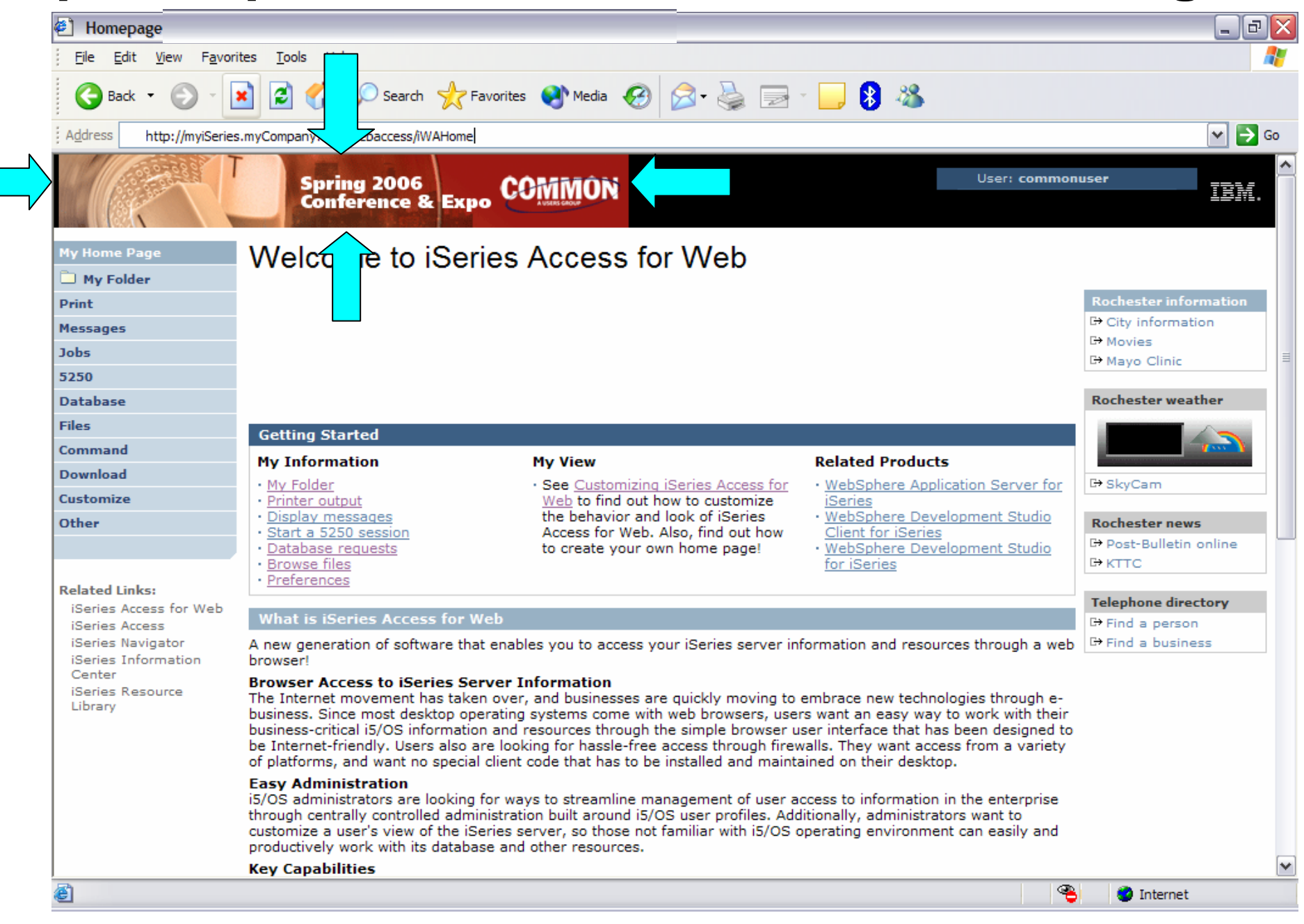

#### **Step 4 – Update .html files – remove footer**

- •A footer exists at the bottom of the web page.
- •We are going to remove that footer to simplify the look of the page.
- • Locate the comments BEGIN FOOTER – END FOOTER and remove the lines between them.
- • Steps to remove the footer:
	- 1. Open the following files with Wordpad
		- •/common\_homepage/common\_homepage.html
		- •/common\_homepage/common\_template.html
	- 2. At the bottom of the file, locate the following lines:
		- •<!– BEGIN FOOTER -->
		- •<!– END FOOTER -->
	- 3. Remove all lines between the BEGIN-END comments.
	- 4. Save the changes.
	- 5. Close the Wordpad windows.
	- 6. Refresh the browser. Scroll down, the footer not be displayed.

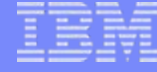

#### **Step 4 – Update .html files – remove footer**

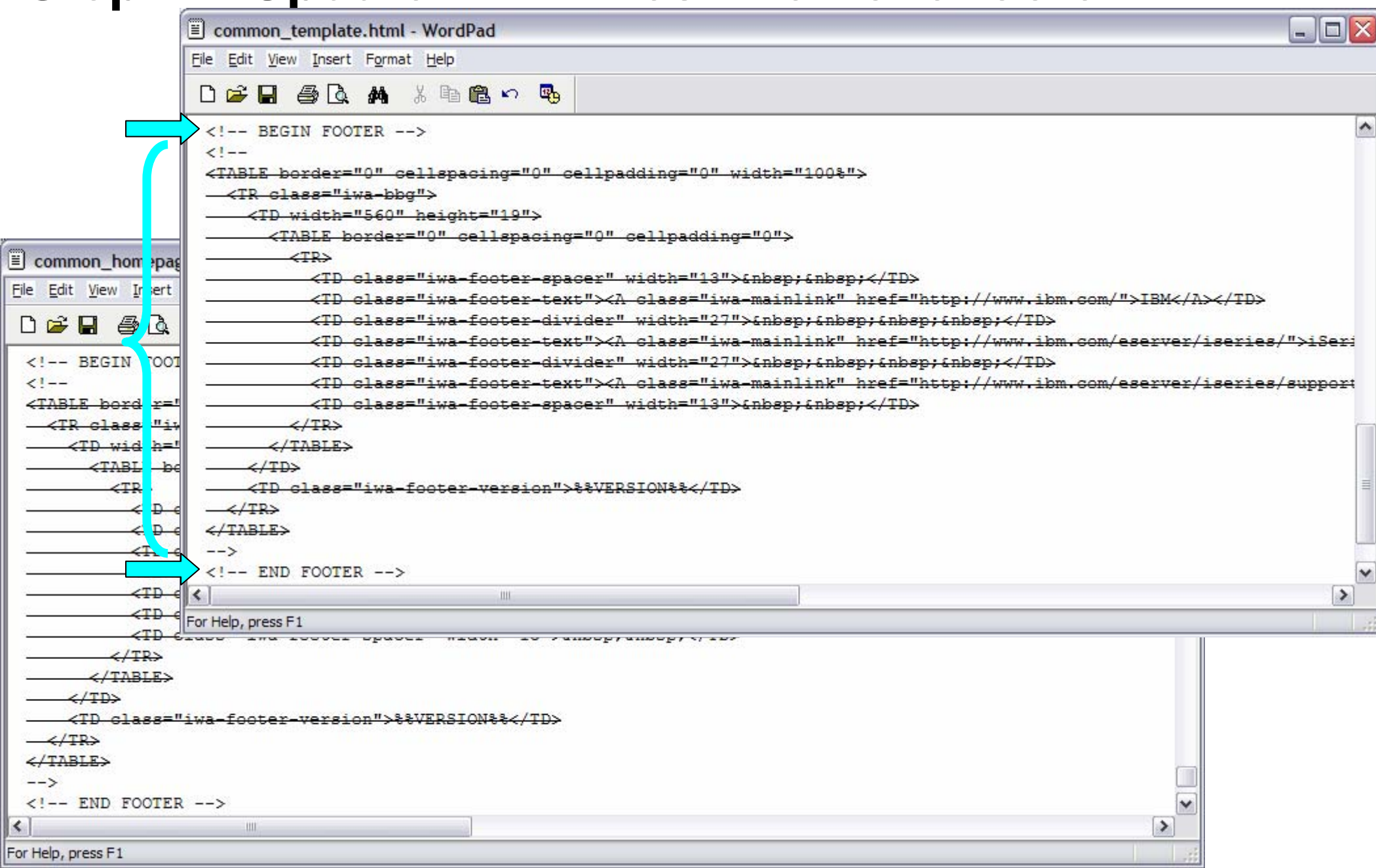

#### **Step 4 – Update .html files – remove footer**

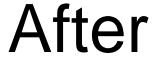

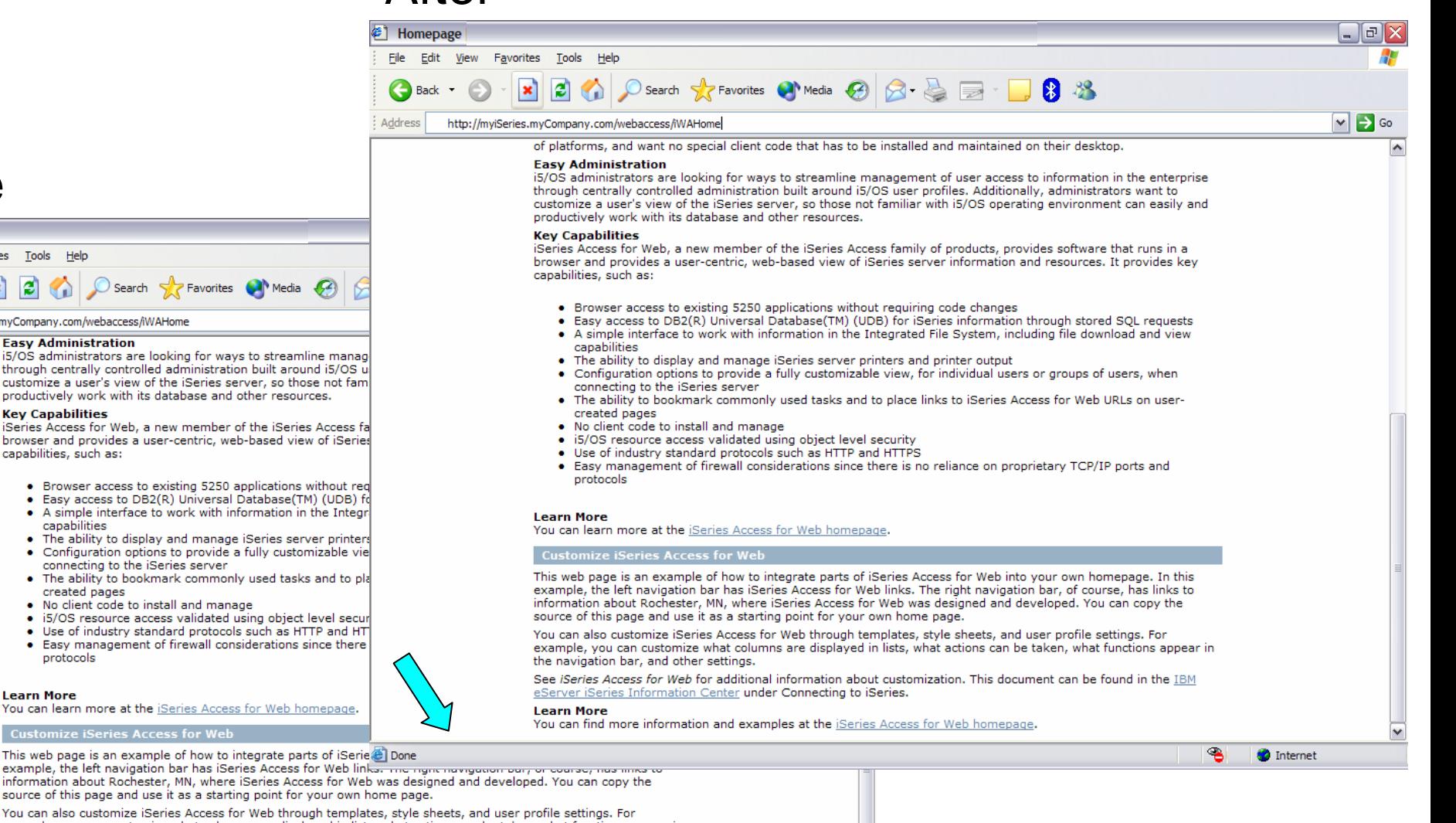

5.4.0.05-191.SI22130

**O** Internet

ዔ

You can also customize iSeries Access for Web through templates, style sheets, and user profile settings. For example, you can customize what columns are displayed in lists, what actions can be taken, what functions appear in the navigation bar, and other settings.

See iSeries Access for Web for additional information about customization. This document can be found in the IBM eServer iSeries Information Center under Connecting to iSeries.

**Learn More** 

You can find more information and examples at the *Series Access for Web homepage*.

iSeries **Service** 

**IBM** 

6

Before

File Edit View Favorites Tools Help

 $|\mathbf{x}|$ 

ia A

http://myiSeries.myCompany.com/webaccess/iWAHome

**Key Capabilities** 

capabilities, such as:

capabilities

created pages

protocols

**Learn More** 

connecting to the iSeries server

. No client code to install and manage

**Customize iSeries Access for Web** 

**Easy Administration** 

<sup>2</sup> Homepage

Back

Address

# **iWAHome – Steps to customize**

- • To customize the pages:
	- 1. Copy System i Access for Web .html/.css files.
	- 2. Locate and copy image files.
	- 3. Customize policies to use .html files.
	- 4. Update .html files.
	- 5. Update cascading style sheet.
	- 6. Verify with a browser.

## **Step 5 – Update cascading style sheet**

- • System i Access for Web uses cascading style sheets (CSS) to control certain aspects of the appearance of web page content.
- • For CSS information:
	- •www.w3.org/Style/CSS/
	- •www.w3.org/Style/LieBos2e/enter/
- • The default style sheet controls the look of the page header, footer, navigation bar, and page content.
- •Style sheets can be used to customize the home page and page template.
- • Step 1 copied the shipped style sheet to **/common\_homepage/common\_styles.css**
- • Step 1 updated the .html files to use our copy **/common\_homepage/common\_styles.css**
- • Steps to update the .css:
	- 1. Open the following file with Wordpad
		- •/common\_homepage/common\_styles.css
	- 2. Update various styles.
	- 3. Save the changes.
	- 4. Refresh the browser. Verify various areas of the screen were updated.

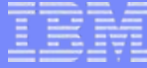

#### **Step 5 – Update cascading style sheet**

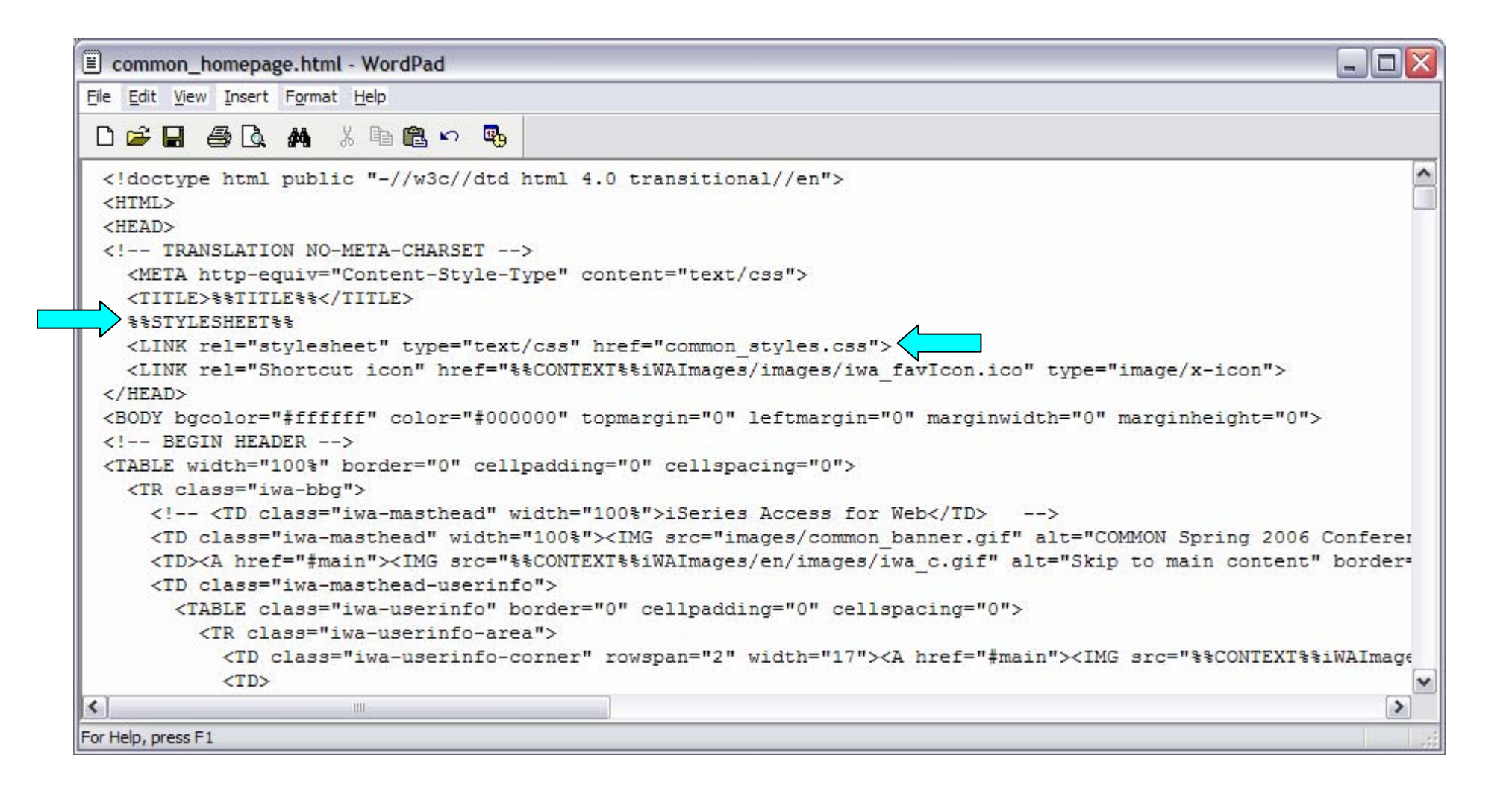

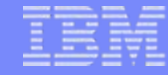

### **Step 5 – Update cascading style sheet**

#### Original navigation bar settings Changed navigation bar

# settings

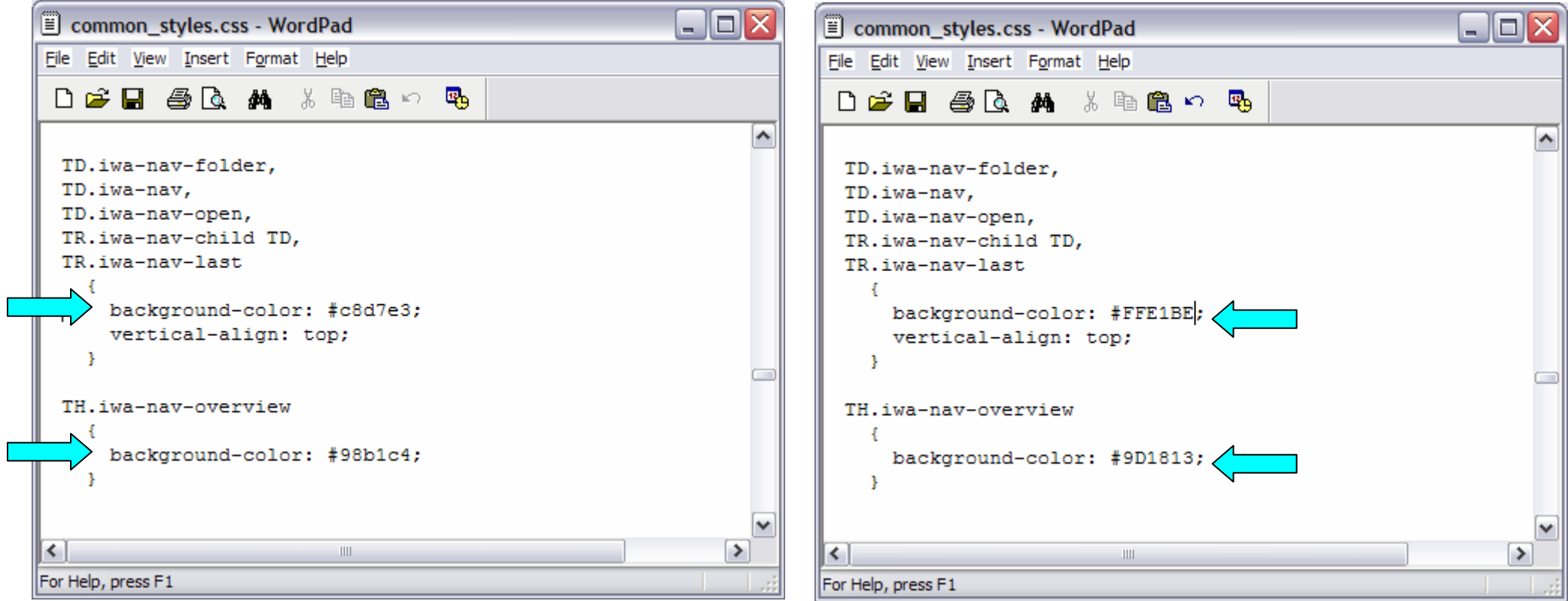

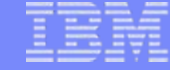

#### **Step 5 – Update cascading style sheet**

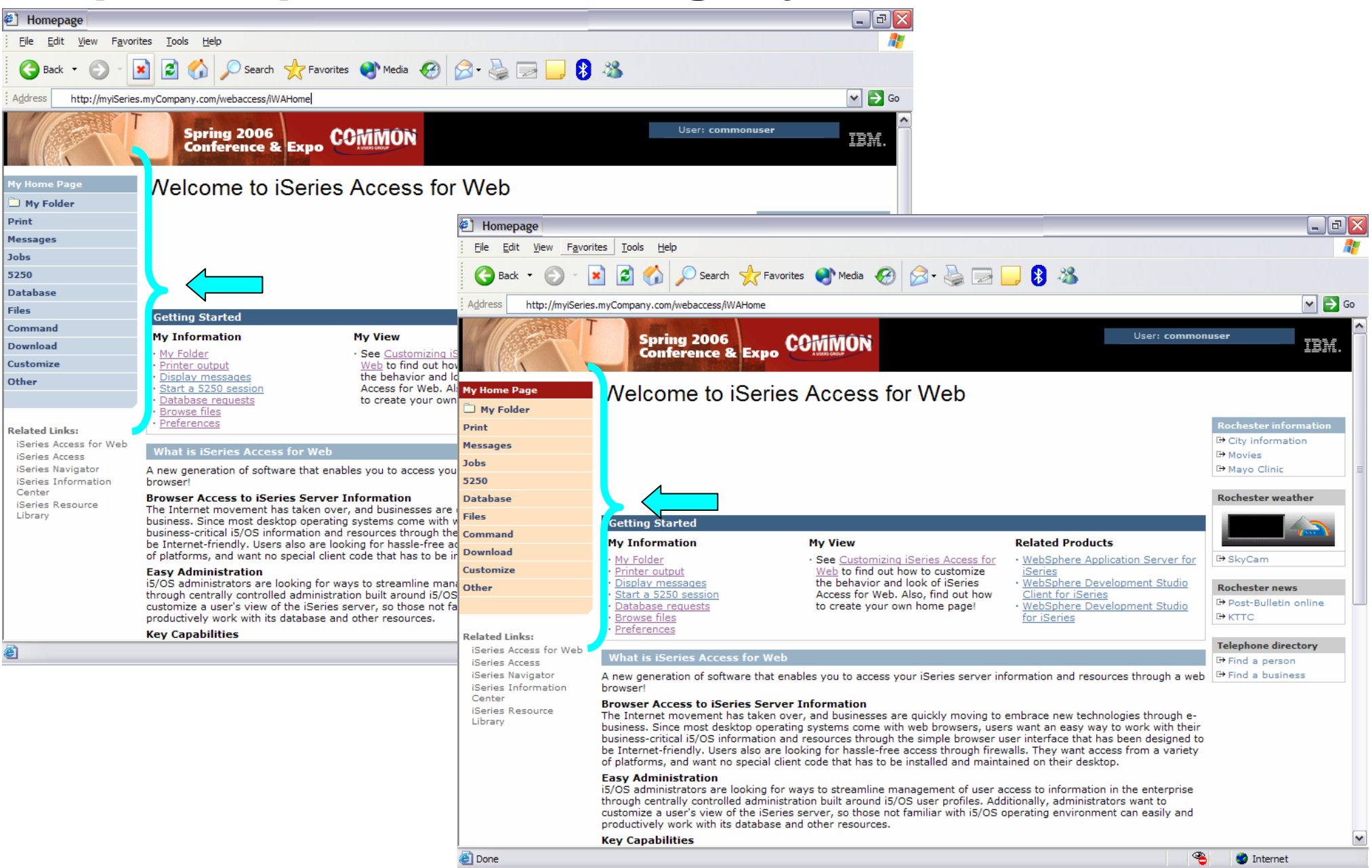

#### **Step 5 – Update cascading style sheet**

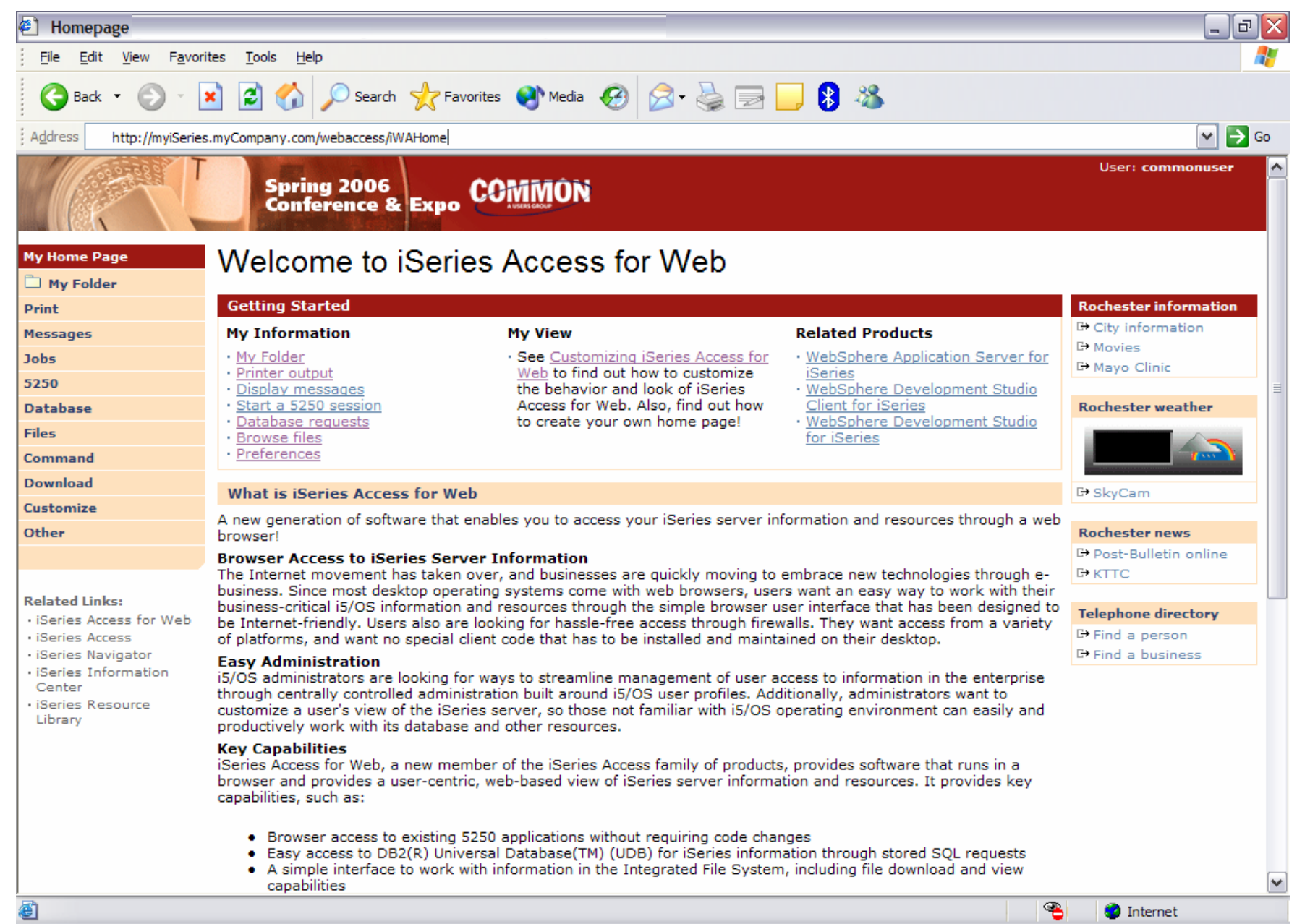

### **iSeries & WebSphere Resources & Deliverables**

**iSeries Information Centerhttp://www.ibm.com/iseries/infocenter**

**iSeries sitewww.iseries.ibm.com/**

**iSeries WebSphere Application Server http://www-1.ibm.com/servers/eserver/iseries/software/websphere/wsappserver/**

**PartnerWorld for Developers, iSeries & WebSphere http://www.iseries.ibm.com/developer/websphere/**

**IBM eServer Solutionshttp://www-1.ibm.com/servers/eserver/iseries/solutions/**

**iSeries e-business Solutionshttp://www-1.ibm.com/servers/eserver/iseries/ebusiness/**

**iSeries B2B Solutionshttp://www-1.ibm.com/servers/eserver/iseries/btob/**

**Connect for iSerieshttp://www-1.ibm.com/servers/eserver/iseries/btob/connect/v11high.html**

**WebSphere Commerce Suite for iSeries http://www-1.ibm.com/servers/eserver/iseries/ebusiness/wcs51.html**

**iSeries and e-commercehttp://www-1.ibm.com/servers/eserver/iseries/ebusiness/ecommerce.htm**

**iSeries HTTP Serverhttp://www-1.ibm.com/servers/eserver/iseries/software/http/index.html**

**WebSphere Development Studio for iSeries http://www-3.ibm.com/software/ad/wds400/**

**iSeries and WebSphere References http://www.as400.ibm.com/developer/java/solutions/jjem.html http://www2.software.ibm.com/casestudies/swcsweb.nsf/platform**

**iSeries Solution Finderhttp://www.iseries.ibm.com/btobpartner/**

**iSeries & Dominohttp://www-1.ibm.com/servers/eserver/iseries/domino/**

**Dedicated Server for Dominohttp://www-1.ibm.com/servers/eserver/iseries/domino/dsd.htm**

**Workload Estimator for iSeries, WAS, WCS & Domino, HTTP Server, Java, etc. http://as400service.ibm.com/estimator/**

**iSeries Custom Technology Center http://www-1.ibm.com/servers/eserver/iseries/service/ctc/**

**iSeries Technical Support http://as400service.ibm.com/**

**iSeries Technical Studiohttp://www.as400.ibm.com/tstudio/**

**1st Install for iSeries & WebSphere Application Server http://www.iseries.ibm.com/developer/websphere/assistance.html**

**iSeries ToolsNet (Tools & Middleware) http://www.iseries.ibm.com/developer/tools/**

**iSeries & Services Networkhttp://as400service.ibm.com/supporthome.nsf/document/19251245**

**iSeries e-business Handbook (SG24-5694-01) http://www.redbooks.ibm.com/abstracts/sg245694.html**

#### **iSeries & WebSphere Resources & Deliverables**

**WebSphere Commerce Suite With Back-End Order Mgmt. http://ibm.com/redbooks**

**iSeries Technology Center http://www.iseries.ibm.com/service/itc/ebiz.htm**

**iSeries University http://www-3.ibm.com/services/learning/community/as400/**

**WebSphere Application Server Overview http://www-4.ibm.com/software/webservers/appserv/**

**iSeries & WebSphere Documentation**

**Redbooks & Red Pieces**

**Form Numbers/Web SitesBuilding iSeries Applications for WebSphere Advanced Edition SG24-5691 Building Java Applications for the iSeries with VisualAge for Java SG24-6245 Integrating WCS with Domino Back-End Applications**

**· http://ibm.com/redbooks (search for REDP0141)** 

**Java & WebSphere Performance on iSeries**

- **· http://publib-b.boulder.ibm.com/Redbooks.nsf/RedpieceAbstracts/sg246256.html?Open iSeries Application Development Directions white paper is now available**
- **· http://www.iseries.ibm.com/developer/tools/documents/addir/index.html Connect for iSeries with WebSphere Commerce Suite Red Paper**
- **· http://www.redbooks.ibm.com/redpapers/pdfs/redp0127.pdf**

**Tools for Application Reface and Redesign**

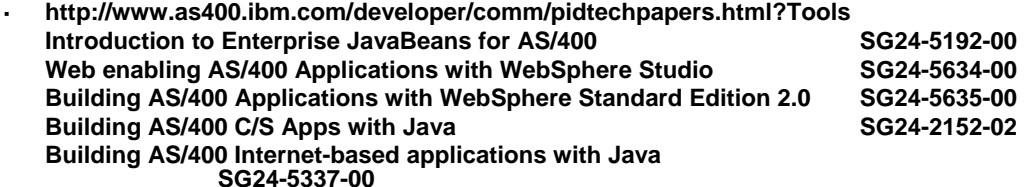

**WebSphere Commerce Suite www-4.ibm.com/software/webservers/commerce/**

**WebSphere Payment Manager www-4.ibm.com/software/webservers/paymgr/**

**MQSerieswww.ibm.com/software/ts/mqseries IBM Redbookshttp://www.redbooks.ibm.com/**

**iSeries Nationhttp://www-1.ibm.com/servers/eserver/iseries/announce/form.html**

### **Trademarks and Disclaimers**

© IBM Corporation 1994-2007. All rights reserved.

References in this document to IBM products or services do not imply that IBM intends to make them available in every country.

Trademarks of International Business Machines Corporation in the United States, other countries, or both can be found on the World Wide Web at <http://www.ibm.com/legal/copytrade.shtml>.

Intel, Intel logo, Intel Inside, Intel Inside logo, Intel Centrino, Intel Centrino logo, Celeron, Intel Xeon, Intel SpeedStep, Itanium, and Pentium are trademarks or registered trademarks of Intel Corporation or its subsidiaries in the United States and other countries.

Linux is a registered trademark of Linus Torvalds in the United States, other countries, or both.

Microsoft, Windows, Windows NT, and the Windows logo are trademarks of Microsoft Corporation in the United States, other countries, or both.

IT Infrastructure Library is a registered trademark of the Central Computer and Telecommunications Agency which is now part of the Office of Government Commerce. ITIL is a registered trademark, and a registered community trademark of the Office of Government Commerce, and is registered in the U.S. Patent and Trademark Office. UNIX is a registered trademark of The Open Group in the United States and other countries.

Java and all Java-based trademarks are trademarks of Sun Microsystems, Inc. in the United States, other countries, or both.

Other company, product, or service names may be trademarks or service marks of others.

Information is provided "AS IS" without warranty of any kind.

The customer examples described are presented as illustrations of how those customers have used IBM products and the results they may have achieved. Actual environmental costs and performance characteristics may vary by customer.

Information concerning non-IBM products was obtained from a supplier of these products, published announcement material, or other publicly available sources and does not constitute an endorsement of such products by IBM. Sources for non-IBM list prices and performance numbers are taken from publicly available information, including vendor announcements and vendor worldwide homepages. IBM has not tested these products and cannot confirm the accuracy of performance, capability, or any other claims related to non-IBM products. Questions on the capability of non-IBM products should be addressed to the supplier of those products.

All statements regarding IBM future direction and intent are subject to change or withdrawal without notice, and represent goals and objectives only.

Some information addresses anticipated future capabilities. Such information is not intended as a definitive statement of a commitment to specific levels of performance, function or delivery schedules with respect to any future products. Such commitments are only made in IBM product announcements. The information is presented here to communicate IBM's current investment and development activities as a good faith effort to help with our customers' future planning.

Performance is based on measurements and projections using standard IBM benchmarks in a controlled environment. The actual throughput or performance that any user will experience will vary depending upon considerations such as the amount of multiprogramming in the user's job stream, the I/O configuration, the storage configuration, and the workload processed. Therefore, no assurance can be given that an individual user will achieve throughput or performance improvements equivalent to the ratios stated here.

Prices are suggested U.S. list prices and are subject to change without notice. Starting price may not include a hard drive, operating system or other features. Contact your IBM representative or Business Partner for the most current pricing in your geography.

Photographs shown may be engineering prototypes. Changes may be incorporated in production models.